<span id="page-0-0"></span>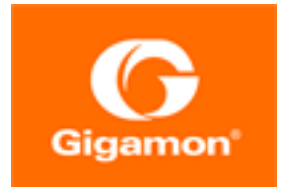

# Gigamon Containerized Broker Guide

GigaVUE Cloud Suite

Product Version: 5.14 Document Version: 1.0

(See Change Notes for document updates.)

#### Copyright 2021 Gigamon Inc.. All rights reserved.

Information in this document is subject to change without notice. The software described in this document is furnished under a license agreement or nondisclosure agreement. No part of this publication may be reproduced, transcribed, translated into any language, stored in a retrieval system, or transmitted in any form or any means without the written permission of Gigamon Inc..

#### Trademark Attributions

Gigamon and the Gigamon logo are trademarks of Gigamon in the United States and/or other countries. Gigamon trademarks can be found at [www.gigamon.com/legal](http://www.gigamon.com/legal-trademarks)[trademarks](http://www.gigamon.com/legal-trademarks). All other trademarks are the trademarks of their respective owners.

Gigamon Inc. 3300 Olcott Street Santa Clara, CA 95054 408.831.4000

# <span id="page-2-0"></span>Change Notes

When a document is updated, the document version number on the cover page will indicate a new version and will provide a link to this Change Notes table, which will describe the updates.

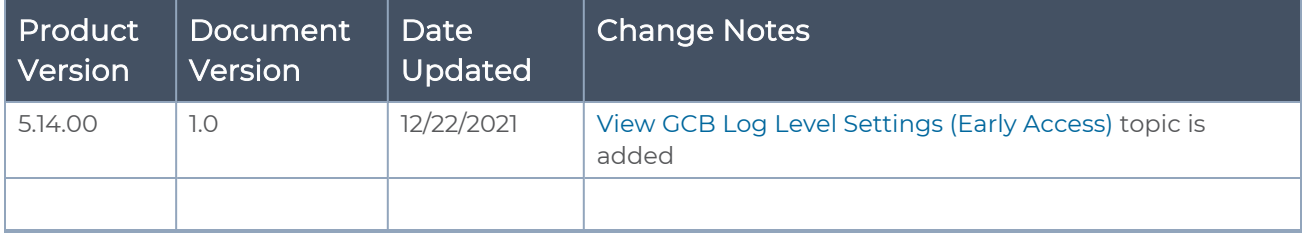

# <span id="page-3-0"></span>**Contents**

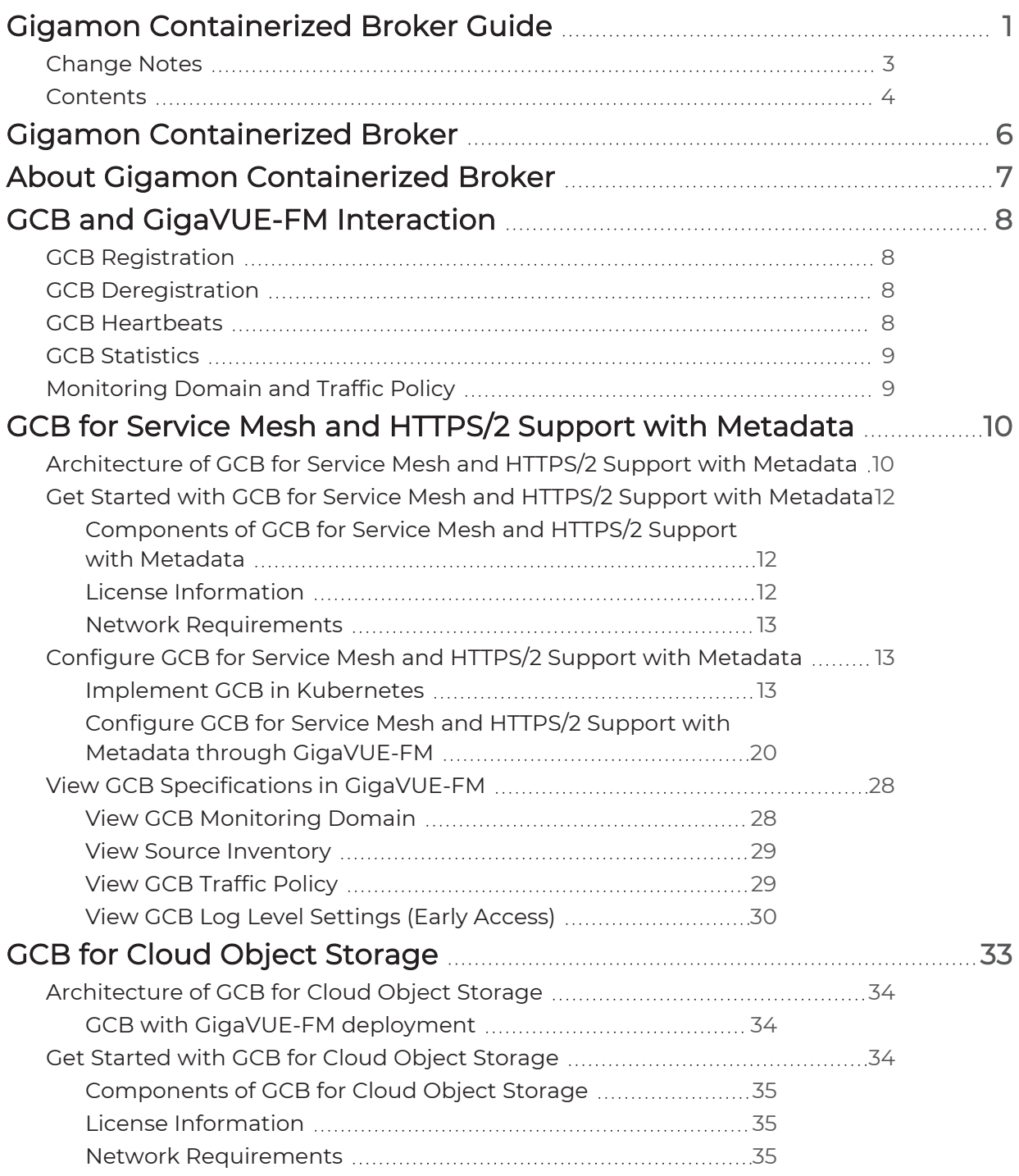

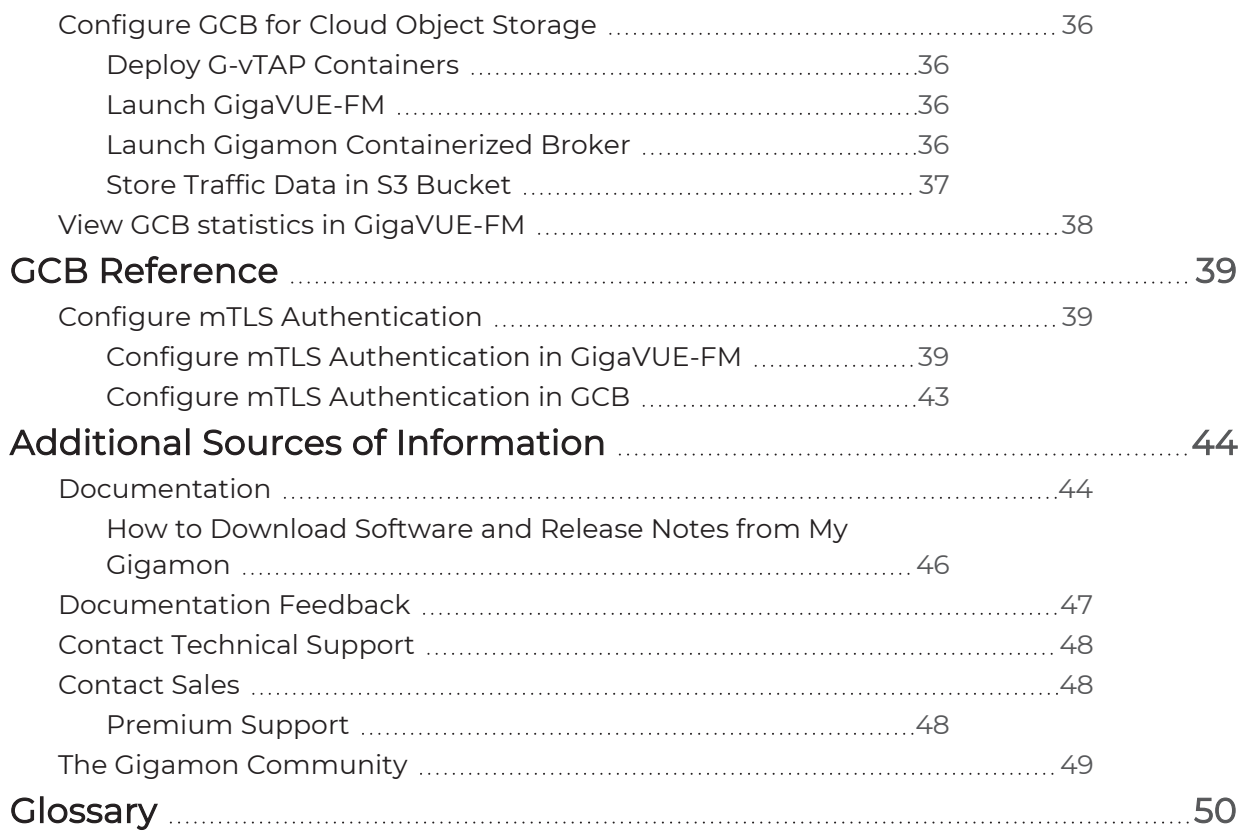

# <span id="page-5-0"></span>Gigamon Containerized Broker

Gigamon Containerized Broker (GCB) is a containerized component that provides the network broker features in a containerized form. GCB can perform traffic acquisition, aggregation, basic filtering, replication, and tunneling with encryption support. GCB can be deployed in its own POD as a Kubernetes service where your workloads are running. There are various components based on multiple scenarios and requirements that the GCB receives the traffic from.

This guide provides an overview of Gigamon Containerized Broker and describes how to install and deploy GCB components in your PODs.

Topics:

- About Gigamon [Containerized](#page-6-0) Broker
- GCB and [GigaVUE-FM](#page-7-0) Interaction
- GCB for Service Mesh and HTTPS/2 Support with [Metadata](#page-9-0)
- GCB for Cloud Object [Storage](#page-32-0)

# <span id="page-6-0"></span>About Gigamon Containerized Broker

The Gigamon Containerized Broker (GCB) is a containerized component that provides the network broker features in a containerized form. The GCB is deployed by Kubernetes orchestrator and not by GigaVUE-FM.

GCB initiates the traffic acquisition process with GCB PODs and enhances the support of the features.

Following are the modules implemented in GCB:

• Traffic Acquisition using CNI Modules: GCB supports traffic acquisition by reading the traffic from the Container Network Interface (CNI) modules like AWS ENI, Calico, and Flannel. During initialization, GCB receives the configuration information from the Gigamon's YAML file. Kubernetes CNI (Container Network Interface) supports any combination of ingress, egress, and management process. Following the specifications defined in the YAML file, GCB configures itself on your worker node to acquire traffic.

NOTE: After GCB registration, you cannot change the number of CNI, and CNI types. If required, a new GCB instance configured and registered.

- Traffic Aggregation When GCB is running in its own POD, GCB itself serves as a traffic aggregator.
- Filtering Module GCB allows basic filtering, forwarding policy, and enrichment. GCB's filtering can be passed from the YAML file, and it is based upon the protocol. The filters and rules are pushed to GCB from GigaVUE-FM and can be modified while the GCB is running.
- Tunneling Modules GCB supports L2GRE and VXLAN tunneling modules.
- Encryption Module GCB maintains the required certificates to support TLS and HTTPS encryption.

# <span id="page-7-0"></span>GCB and GigaVUE-FM Interaction

Following are the interactions between GCB and GigaVUE-FM:

- GCB [Registration](#page-7-1)
- GCB [Deregistration](#page-7-2)
- GCB [Heartbeats](#page-7-3)
- **GCB [Statistics](#page-8-0)**
- <span id="page-7-1"></span>• [Monitoring](#page-8-1) Domain and Traffic Policy

# GCB Registration

When GCB comes up in the Kubernetes environment, GCB registers itself with GigaVUE-FM. When GigaVUE-FM is unreachable, GCB tries to connect with five retries of increasing time periods. If the GigaVUE-FM is unreachable even after the retries, Kubernetes deployment of GCB fails. GCB only supports IPv4 protocol.

## <span id="page-7-2"></span>GCB Deregistration

When GCB is terminated normally, GCB sends the deregistration message to GigaVUE-FM. If GCB goes down abnormally, it might not get deregistered. The GCB PODs associated to a GCB node might then get moved to the other GCB node. Similarly, if a GCB goes down, the feeding G-vTAPs are moved to the other GCB, and the GigaVUE-FM does not store information of the GCB POD.

## <span id="page-7-3"></span>GCB Heartbeats

Periodically, GCB sends heartbeats to GigaVUE-FM. By default, the status of GCB is marked as Connected. The following are the various scenarios where the GCB status changes:

- **If 3 consecutive heartbeats are missed, GigaVUE-FM marks the status as Disconnected.**
- **If 2 consecutive heartbeats are missed, GigaVUE-FM marks the status as Pending.**
- If GiaaVUE-FM does not receive GCB heartbeats for 30 days, then GigaVUE-FM removes the GCB, considering it as stale.

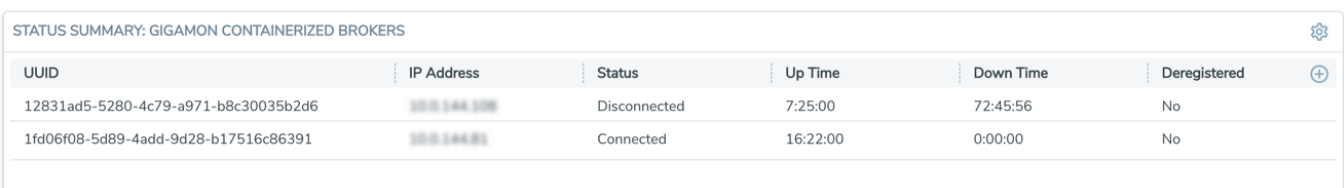

# <span id="page-8-0"></span>GCB Statistics

GCB sends traffic statistics and associated GCB PODs to GigaVUE-FM. The highest traffic and lowest traffic widgets in GigaVUE-FM dashboard shows the details of 10 highest and 10 lowest GCB traffic statistics.

GCB continues to send the statistics even when there is no traffic flowing. The GCB statistics are not stored in cache even when GigaVUE-FM is not reachable by GCB at that instant of time.

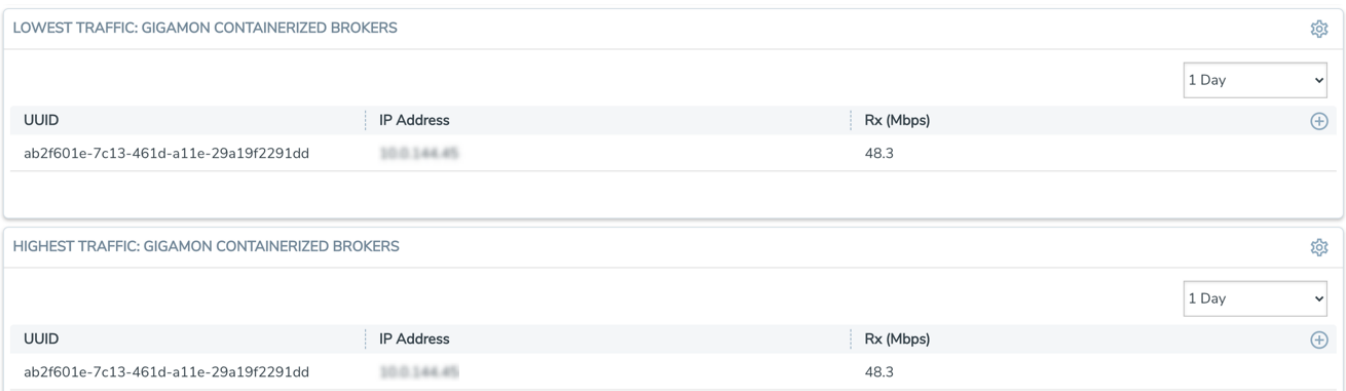

## <span id="page-8-1"></span>Monitoring Domain and Traffic Policy

You can configure and manage the Monitoring Domains, Traffic Policies, Connections, Metadata fields, and Source Inventories of GCB in GigaVUE-FM. Refer to the GigaVUE-FM REST API Reference for detailed information on the REST APIs of GCB.

- A Traffic Policy is a combination of Rules and Tunnels.
- A rule contains specific filtering criteria that the packets must match. The filtering criteria lets you determine the target instances and the (egress or ingress) direction of tapping the network traffic.
- A tunnel is a communication path in which the traffic matching the filtered criteria is routed to the destination.

 $\equiv$ 

# <span id="page-9-0"></span>GCB for Service Mesh and HTTPS/2 Support with Metadata

This guide provides an overview of Gigamon Containerized Broker for service mesh and HTTPS/2 support with metadata and describes how to install and deploy GCB components.

Refer to the following topics for details:

- [Architecture](#page-9-1) of GCB for Service Mesh and HTTPS/2 Support with Metadata
- Get Started with GCB for Service Mesh and HTTPS/2 Support with [Metadata](#page-11-0)
- <span id="page-9-1"></span>• [Configure](#page-12-1) GCB for Service Mesh and HTTPS/2 Support with Metadata

# Architecture of GCB for Service Mesh and HTTPS/2 Support with Metadata

The following diagram illustrates the architecture of Gigamon Containerized Broker for service mesh and HTTPS/2 support with metadata environment.

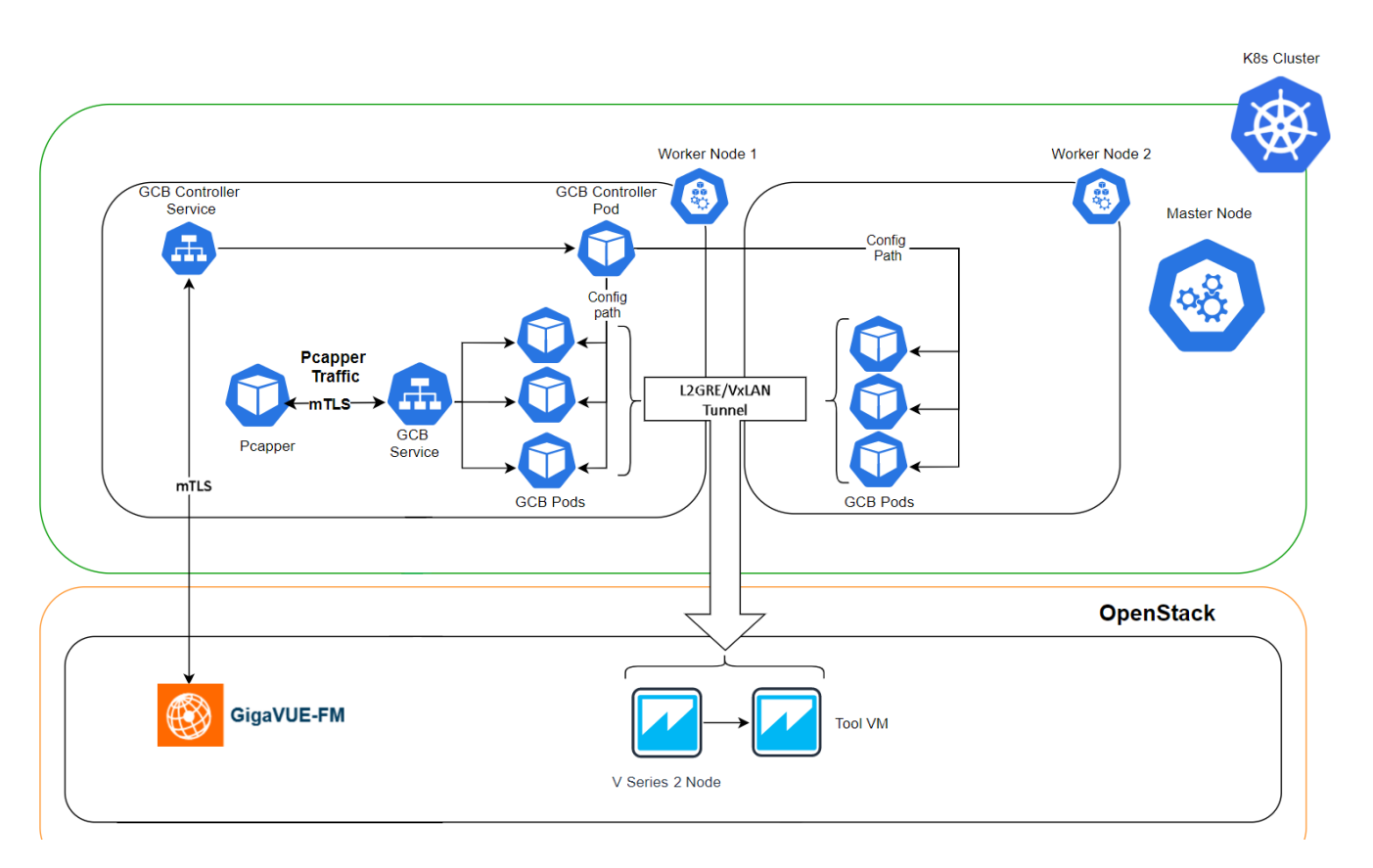

- 1. The GCB Controller is registered with GigaVUE-FM and the traffic policy is deployed on the GCBs.
- 2. Communication of configuration, data, and statistics to and from GCB is performed through the GCB Controller Service. GigaVUE-FM communicates with the GCB PODs through the GCB Controller.
- 3. Each GCB POD is registered with GigaVUE-FM and the traffic policy is deployed on the GCBs.
- 4. The Pcapper collects the network traffic and sends the HTTP packets to GCB service through mTLS authentication. Refer to Prerequisites for mTLS [authentication](../../../../../../../Content/GV-Cloud-GCB/Prereq mTLS.htm) for detailed information.
- 5. In the GCB service, the received HTTP packets are load balanced across the available GCB PODs.
- 6. GCB PODs filters the packets based on the metadata.
- 7. The filtered HTTP packets from GCB PODs are tunneled directly to the Tools or through the V Series nodes on OpenStack environment. Refer to the GigaVUE Cloud Suite for OpenStack Configuration Guide for more information on V Series configuration on OpenStack environment.
- 8. GCB Controller collects the data from GCB PODs and sends the collected statistics and heartbeats to GigaVUE-FM through mTLS authentication. Refer to [Prerequisites](../../../../../../../Content/GV-Cloud-GCB/Prereq mTLS.htm) for mTLS [authentication](../../../../../../../Content/GV-Cloud-GCB/Prereq mTLS.htm) for detailed information.

# <span id="page-11-0"></span>Get Started with GCB for Service Mesh and HTTPS/2 Support with Metadata

This section describes how to initiate GCB and GigaVUE-FM deployment with the required licenses and network requisites.

Refer to the following sections for details:

- [Components](#page-11-1) of GCB for Service Mesh and HTTPS/2 Support with Metadata
- License [Information](#page-11-2)
- Network [Requirements](#page-12-0)
- <span id="page-11-1"></span>• Configure mTLS [authentication](../../../../../../../Content/GV-Cloud-GCB/Prereq mTLS.htm)

## Components of GCB for Service Mesh and HTTPS/2 Support with Metadata

The Gigamon Containerized Broker for service mesh and HTTPS/2 support with metadata works with the following components:

- GigaVUE® Fabric Manager (GigaVUE-FM) is a web-based fabric management and orchestration interface that provides a single pane of glass visibility, management, and orchestration of both the physical and virtual traffic that form the GCB.
- GCB Service is a traffic acquisition component that collects the data from the Pcapper and sends the Pcapper traffic to the GCB PODs.
- GCB POD is the primary GCB module that collects the Pcapper traffic from GCB Service, filters the traffic and tunnels the filtered traffic directly to the tools or through the V Series nodes. GCB POD also sends the statistics and heartbeats to GCB Controller.
- GCB Controller is the management component of GCB to control and communicate with GCB PODs. GCB Controller collects the data from GCB PODs and sends the collected statistics and heartbeats to GigaVUE-FM.

## <span id="page-11-2"></span>License Information

All the GCB PODs deployed in your environment periodically report the statistics to GCB Controller. Then the GCB Controller periodically reports the collective statistics of GCB PODs to GigaVUE-FM for Volume-Based Licensing. GigaVUE-FM adds the required licensing tags into the Elasticsearch.

In the Volume-Based Licensing scheme, a license entitles specific applications on your devices to use a specified amount of total data volume over the term of the license. The distribution of the license to individual nodes or devices becomes irrelevant for Gigamon's

accounting purpose. GigaVUE-FM tracks the total amount of data processed by the various licensed applications and provides visibility into the actual amount of data, each licensed application is using on each POD, and tracks the overuse if any.

## <span id="page-12-0"></span>Network Requirements

The following table describes the Kubernetes network requirements for GCB to work efficiently.

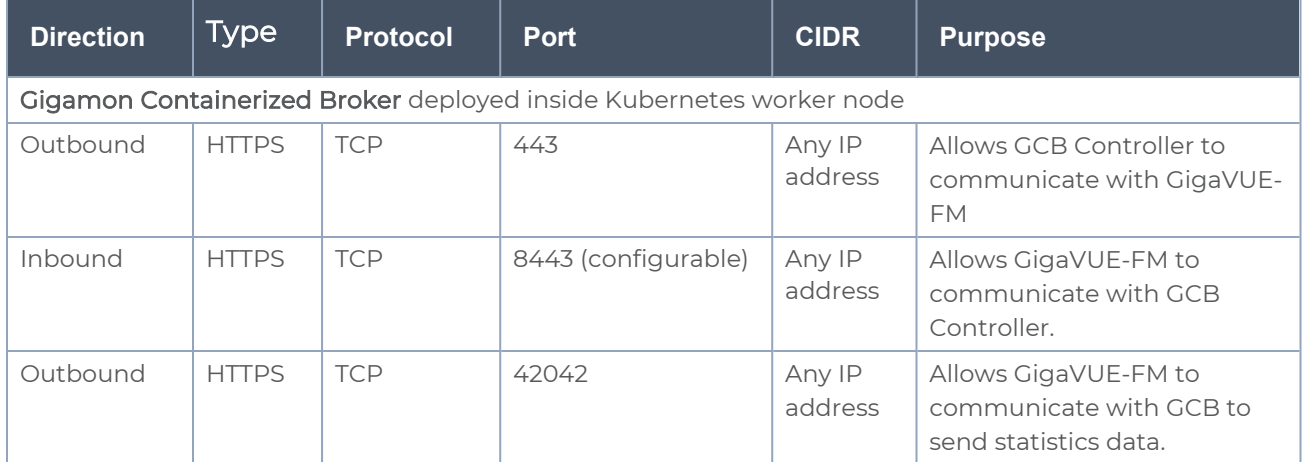

# <span id="page-12-1"></span>Configure GCB for Service Mesh and HTTPS/2 Support with Metadata

Setting up GCB for Service Mesh and HTTPS/2 Support with Metadata involves the following two steps:

- Implement GCB in [Kubernetes](#page-12-2)
- [Configure](#page-19-0) GCB for Service Mesh and HTTPS/2 Support with Metadata through GigaVUE-[FM](#page-19-0)

 $\Box$  The Red Hat supported base images of the GCB applications are built on the top of Red Hat Universal Base Image or Red Hat Enterprise Linux Image. The GCB images are Red Hat Certified for Red Hat OpenShift platform.

## <span id="page-12-2"></span>Implement GCB in Kubernetes

To fully implement GCB, the following eight steps are required to be completed:

1. Implement external access to the Kubernetes environment (e.g., ingress, external public IPs, load balancers) to allow communication between GCB and GigaVUE-FM.

- 2. Ensure that the firewall rules on Kubernetes nodes are met according to the [Network](#page-12-0) [Requirements.](#page-12-0)
- 3. Implement mTLS. Refer to Configure mTLS [Authentication](../../../../../../../Content/GV-Cloud-GCB/Prereq mTLS.htm).
- 4. Add the GCB images to a private Docker registry or ensure that the files can be pulled from the Docker Hub registry.
- 5. Deploy GCB [Controller](#page-13-0) Service.
- 6. Deploy GCB [Controller](#page-14-0) PODs.
- 7. Deploy GCB [HTTP Service](#page-16-0).
- 8. Deploy [GCBHTTP PODs](#page-17-0).

<span id="page-13-0"></span>Deploy GCB Controller Service

Follow the instructions below to deploy GCB Controller Service in your Kubernetes environment:

1. The following is sample data that can be entered into your YAML file. Edit your YAML file based on the sample given below. Do not copy and paste this content into your YAML file:

```
apiVersion: v1
kind: Service
metadata:
 name: gigamon-gcb-cntlr-service
  labels:
    app: gcb-cntlr
    service: gigamon-gcb-cntlr-service
   change the namespace to match your namespace
  namespace: default
spec:
  ports:
  - port: 8443
   protocol: TCP
   name: gcb-rest
   targetPort: 8443
  - port: 42042
    protocol: TCP
    name: gcb-stats
    targetPort: 42042
  selector:
    app: gcb-cntlr
```
The following table gives a description of all the field values in the YAML file that are updated:

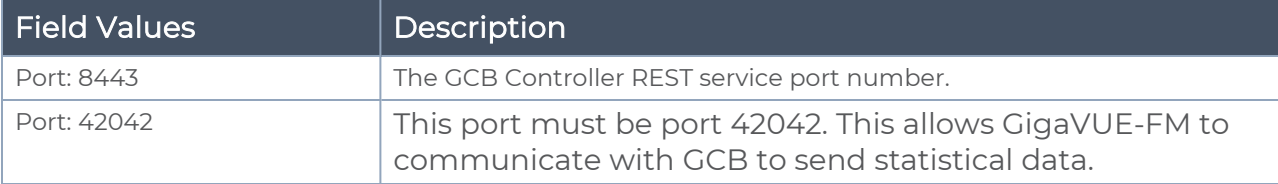

<span id="page-14-0"></span>2. Using the YAML file, Kubernetes creates the GCB Controller Service.

### Deploy GCB Controller PODs

Follow the instructions below to deploy GCB Controller Service in your Kubernetes environment:

1. In your Kubernetes orchestrator, edit the GCB Controller image name, commands, and other required information into your YAML file. The following is sample data that can be entered in your YAML file. Edit your YAML file based on the sample given below. Do not copy and paste this content into your YAML file:

```
name: gcb-cntlr
image: gigamon/gcb-cntlr:gcb-cntlr:<version>
Usage:/gcb-cntlr <FM IP> <FM REST SVC Port> <GCB-Cntlr REST SVC Port> <mTLS
Mode: 1(ON)|0(OFF)> <Cert Path> <Cert file> <Pvt Key> <CA-Root>
command:
/gcb-cntlr
- "10.0.0.1"
- '443'
- '8443'
- "1"
- "/etc/gcbcerts"
- "gcb-cert.pem"
- "gcb-pvt-key.pem"
- "gcb-ca-root-cert.pem"
imagePullPolicy: Always
ports:
- containerPort: 8443
- containerPort: 42042
env:
- name: GCB_CNTLR_SERVICE_NAME
value: "GIGAMON_GCB_CNTLR_SERVICE"
- name: GCB_CNTLR_EXT_IP_DNS
value: "<external IP for GigaVUE-FM to reach GCB CNTLR>"
- name: K8S_CLUSTER_ENDPOINT
value: "https://<kubernetesapiserverurl>:6443"
- name: GCB_CNTLR_POD_NAMESPACE
valueFrom:
      fieldRef:
```
**fieldPath: metadata.namespace**

The following table gives a description of all the field values in the YAML file that are changed or updated:

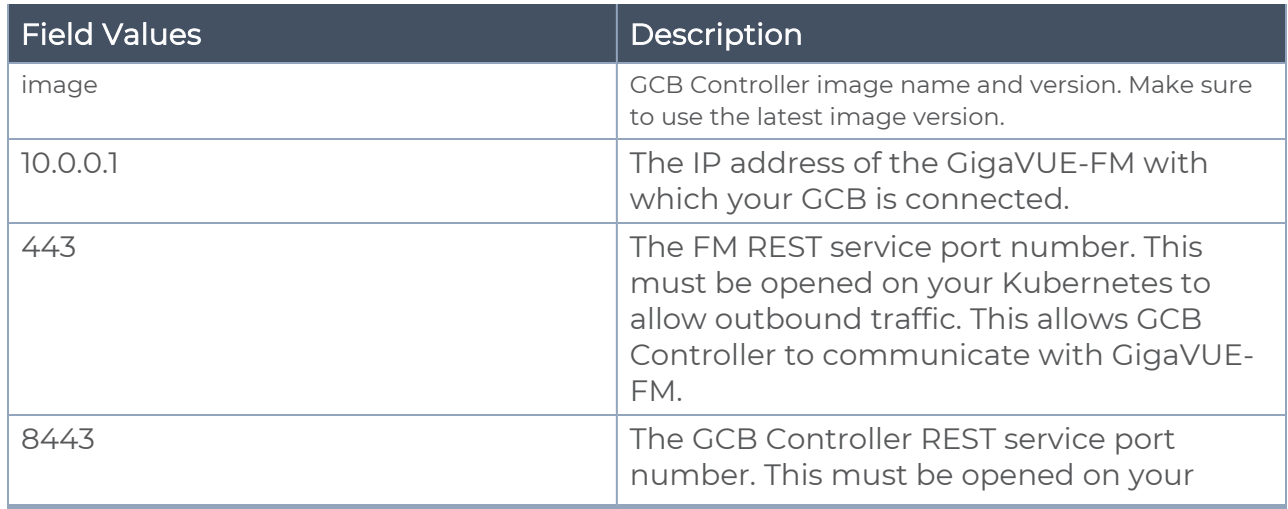

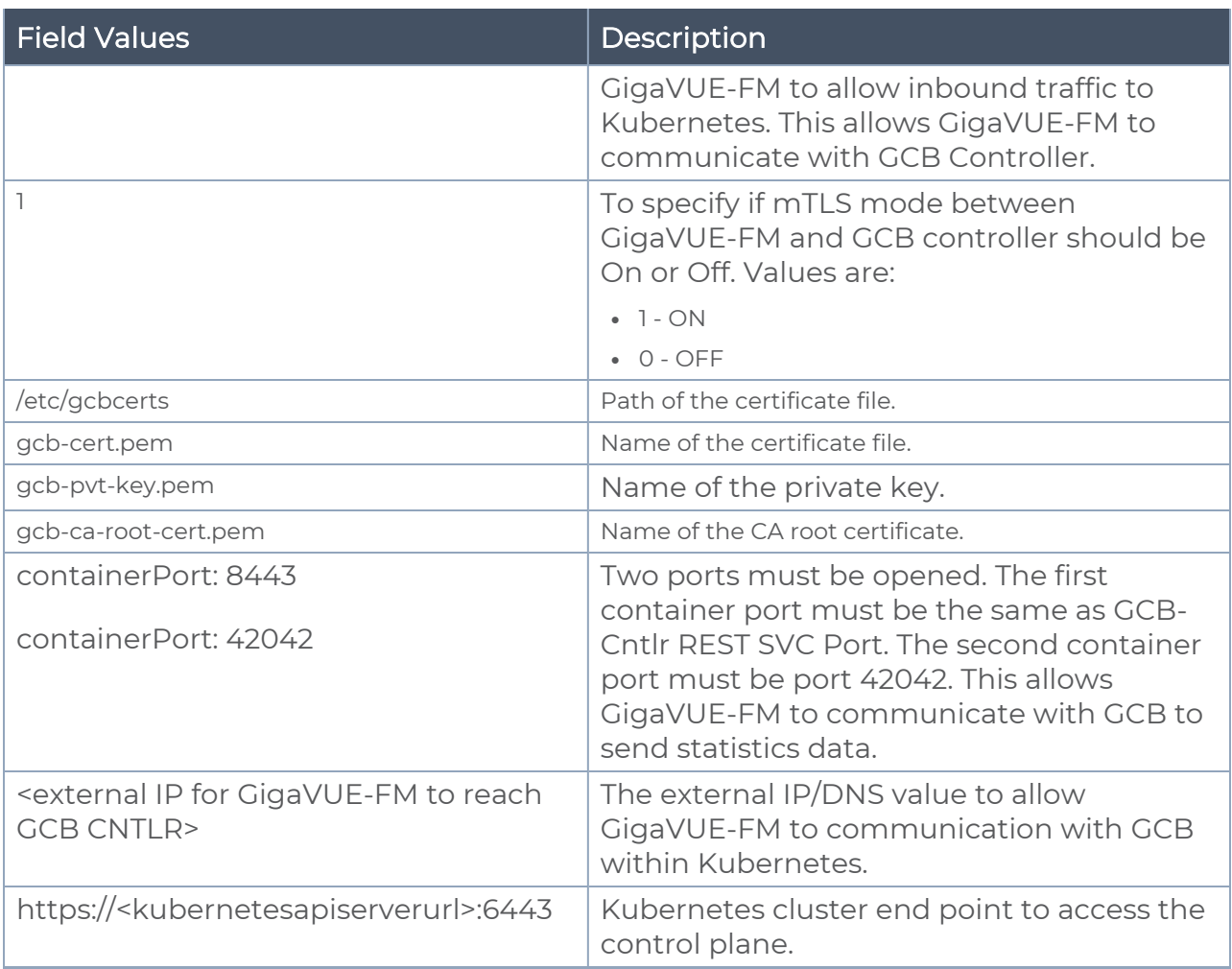

2. Using the YAML file, Kubernetes automatically downloads the defined GCB Controller PODs and deploys it to the Kubernetes worker node.

## <span id="page-16-0"></span>Deploy GCB HTTP Service

Follow the below instructions to deploy GCB HTTP service in your Kubernetes environment:

1. The following is sample data that can be entered into your YAML file. Edit your YAML file based on the sample given below. Do not copy and paste this content in your YAML file:

```
apiVersion: v1
kind: Service
metadata:
 name: gcb-http-service
  labels:
    app: gcb-http
   service: gcb-http-service
  # change the namespace to match your namespace
  namespace: default
spec:
  ports:
  - port: 9443
   name: https
  selector:
    app: gcb-http
```
The following table gives a description of all the field values in the YAML file that is updated:

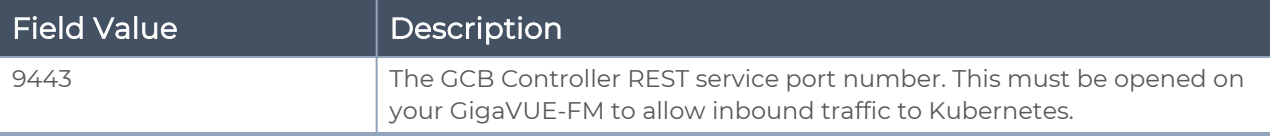

<span id="page-17-0"></span>2. Using the YAML file, Kubernetes creates the defined GCB HTTP service.

### Deploy GCBHTTP PODs

Follow the instructions below to deployGCBHTTP PODs in your Kubernetes environment:

1. In your Kubernetes orchestrator, edit the GCBHTTP POD image name, commands, and other required information in a YAML file. The following is sample data that can be entered into your YAML file. Edit your YAML file based on the sample given below.Do notcopy and paste this content into your YAML file:

```
name: gcb-http
command:
#gcb-http PORT mTLS-Flag(T/F) CERT_FILE KEY_FILE CA_CERT_FILE CA_VERIFY
(T/F)
- /gcb-http
- "9443"
- "true"
- "server-certificate-chain.pem"
- "server-private-key.pem"
- "ca-root-crt-chain.crt"
- "false"
- "10.244.2.132"
- "0"
#image: gigamon/gcb-http:<version>
imagePullPolicy: Always
env:
- name: GCB_SERVICE_NAME
 value: "GIGAMON_GCB_HTTP2_SERVICE"
- name: GCB_CNTLR_SVC_DNS
 #value: "<GCB-CNTLR-SVC-NAME.GCB-CNTLR-NAMESPACE>.svc.cluster.local"
 value: "gigamon-gcb-cntlr-service.default.svc.cluster.local"
- name: GCB_CNTLR_REST_SVC_PORT
 value: '8443'
- name: GCB_DEBUG_MODE
value: "0x031A2F14"
- name: GCB_POD_NAMESPACE valueFrom: fieldRef: fieldPath:
metadata.namespace
```
The following table gives a description of all the field values in the YAML file that are changed or updated:

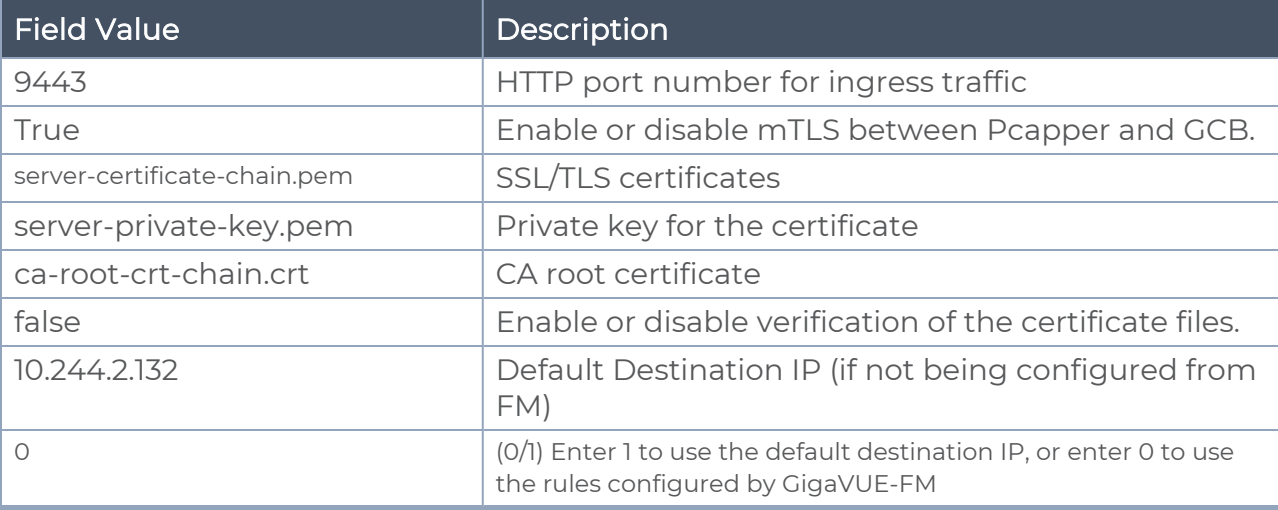

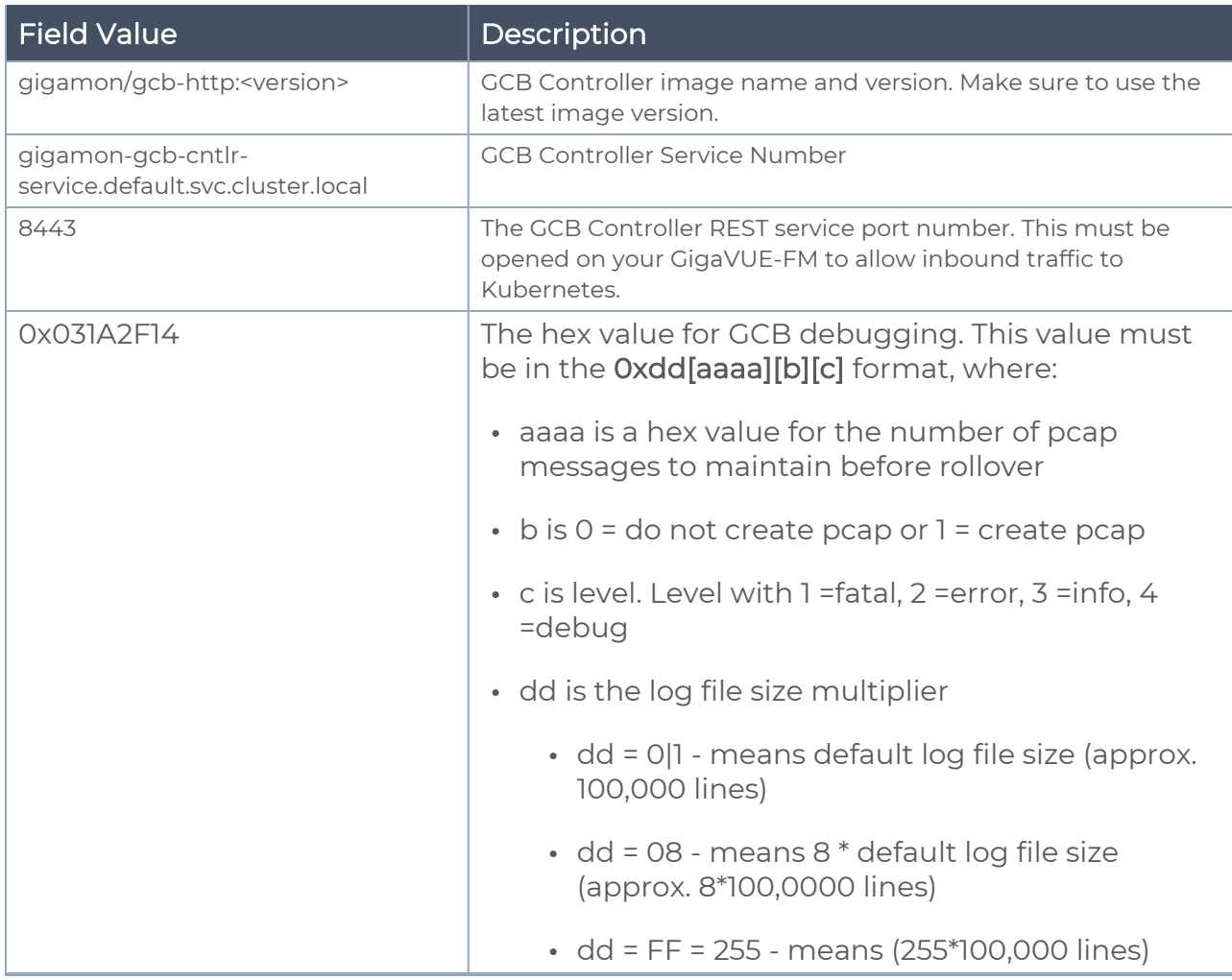

2. Using the YAML file, Kubernetes automatically downloads and deploys the defined GCBHTTP PODs.

## <span id="page-19-0"></span>Configure GCB for Service Mesh and HTTPS/2 Support with Metadata through GigaVUE-FM

This section describes how to configure GCB through GigaVUE-FM GUI. Refer to the following section for details.

- Launch [GigaVUE-FM](#page-20-0)
- Create [Metadata](#page-20-1) Field Names
- Create [Monitoring](#page-20-2) Domain
- Configure Service [Identification](#page-21-0)
- [Configure](#page-24-0) Traffic Policy

## <span id="page-20-0"></span>Launch GigaVUE-FM

The recent GigaVUE-FM image files can be downloaded from Gigamon [Customer](https://community.gigamon.com/gigamoncp/s/swdownload) Portal. After fetching the image, upload and launch GigaVUE-FM on your OpenStack environment. For assistance, Contact [Technical](#page-47-0) Support of Gigamon or refer to the GigaVUE Cloud Suite for OpenStack Guide for more information on V Series configuration on OpenStack environment.

## <span id="page-20-1"></span>Create Metadata Field Names

To create metadata field names in GigaVUE-FM:

- 1. In GigaVUE-FM, on the left navigation pane, select Inventory > VIRTUAL > KubernetesGCB > Settings. The Settings page appears.
- 2. In the Settings page, click Add. The Add Metadata Field Names wizard appears.

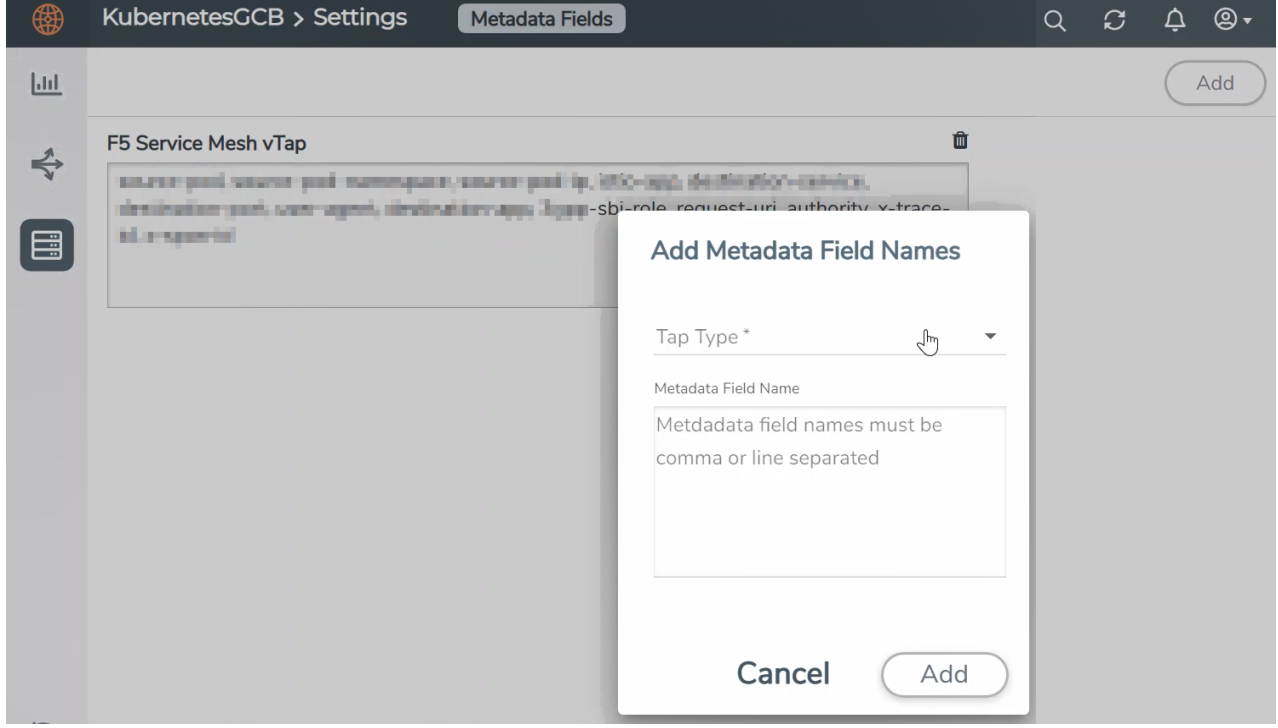

- 3. Select the Tap type as F5 Service Mesh vTAP and enter the Metadata Field Names.
- <span id="page-20-2"></span>4. Click Add. The newly added metadata field names appear on the Settings page.

### Create Monitoring Domain

To create a monitoring domain in GigaVUE-FM:

- 1. In GigaVUE-FM, on the left navigation pane, select Inventory > VIRTUAL > KubernetesGCB > Monitoring Domain. The Monitoring Domain page appears.
- 2. In the Monitoring Domain page, click New. The Monitoring Domain Configuration wizard appears.

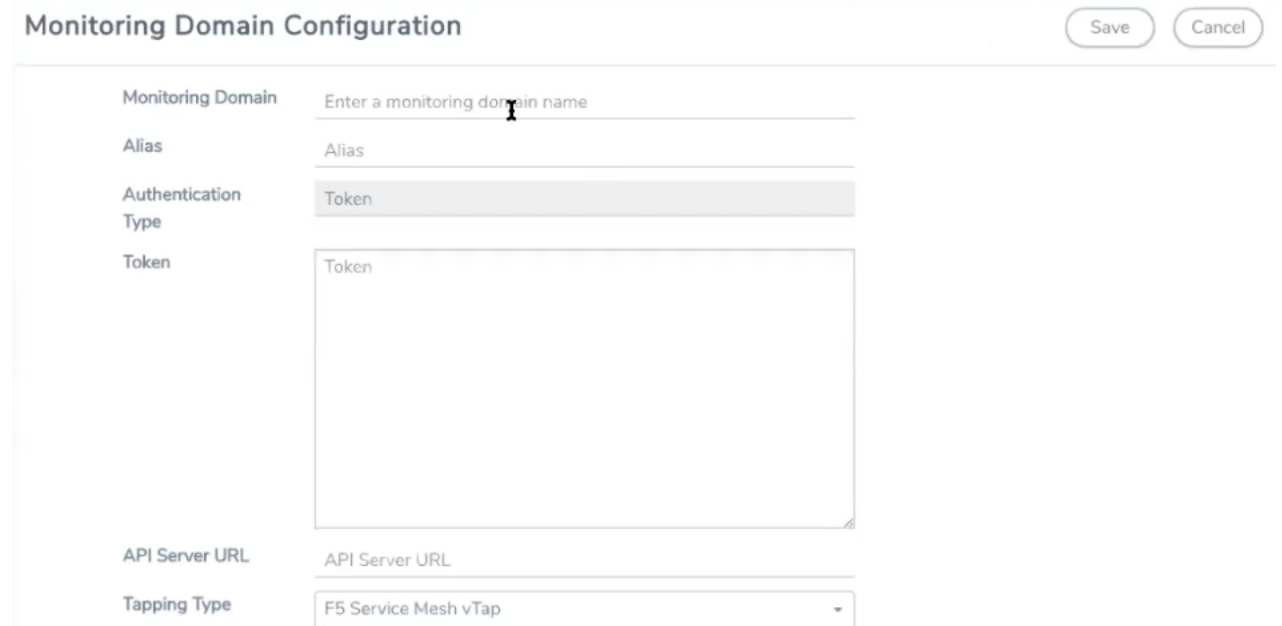

3. Enter or select the required information as described in the following table,

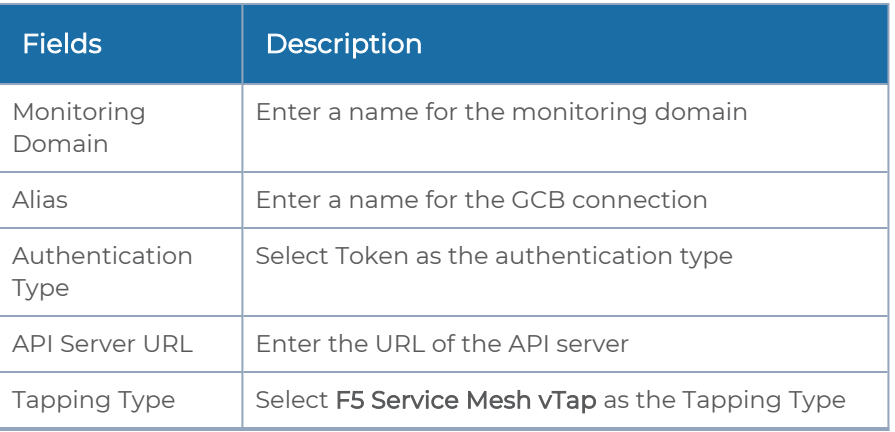

<span id="page-21-0"></span>4. Click Save to create a monitoring domain.

## Configure Service Identification

In the Service mesh and HTTP/s supported platform, the GCB receives packets to be monitored in the form of HTTPS/2 requests. On receiving the HTTPS/2 request from Pcapper, GCB applies the rules configured in GigaVUE-FM and forwards the filtered traffic to V Series 2.x nodes deployed on the OpenStack platform through L2GRE or VXLAN tunnels.

In a Kubernetes environment, the IP addresses associated with pods and services are temporary and can change regularly. For the external tools, these changing IP addresses are difficult to consistently correlate incoming data to the services and the sources related to that data. The same IP addresses may also exist in multiple Kubernetes clusters adding difficulty in identifying the true source of the monitored traffic. To correlate these temporary and same IP addresses, the GigaVUE-FM and GCB use information supplied in the .csv text files to map the temporary IP addresses to IPv6 addresses that the external tools can consistently use.

The CSV file must contain a header row with two columns. The first column is for the Metadata value and the second column is for the IPv6 address. The metadata value specified in the header row and the values in the first column of the CSV file must match the[Metadata](#page-20-1) Field [Names.](#page-20-1)

source-pod-namespace, ip Address → Header Row re9DCVYvQGUEVXe-y-or-x-001, 2607: f160: e299: 8a42: 78ee: b821: 66e4: 41c2 re9DCVYvQGUEVXe-y-or-x-002, 2607:f160:9f99:46bc:4e17:dfc:e48a:e02 re9DCVYvQGUEVXe-y-or-x-003,2607:f160:7ce0:38e1:40c0:5533:a55c:b3f5 re9DCVYvQGUEVXe-y-or-x-004,2607:f160:2028:8696:8e60:2795:c223:9e2d

Metadata value

**IPv6** address

The length of the metadata value in first column of the non-header row must be less than or equal to 127 and the number of non-header entries (rows) must be less than 4096.

The Service Mesh and HTTPS/2 supported platform must provide the following CSV files:

- **a src-ip-mapping.csv** file to translate the temporary source IP (IPv4) address to an external IPv6 address.
- a dest-ip-mapping.csv file to translate the temporary destination IP (IPv4) address to an external IPv6 address.

To upload the mapping CSV files to GigaVUE-FM:

1. After creating a Monitoring Domain, in GigaVUE-FM, from the left navigation pane, select Inventory > VIRTUAL > KubernetesGCB > Service Identification. The Service Identification page appears.

2. In the Service Identification page, click Upload. The File Upload wizard appears.

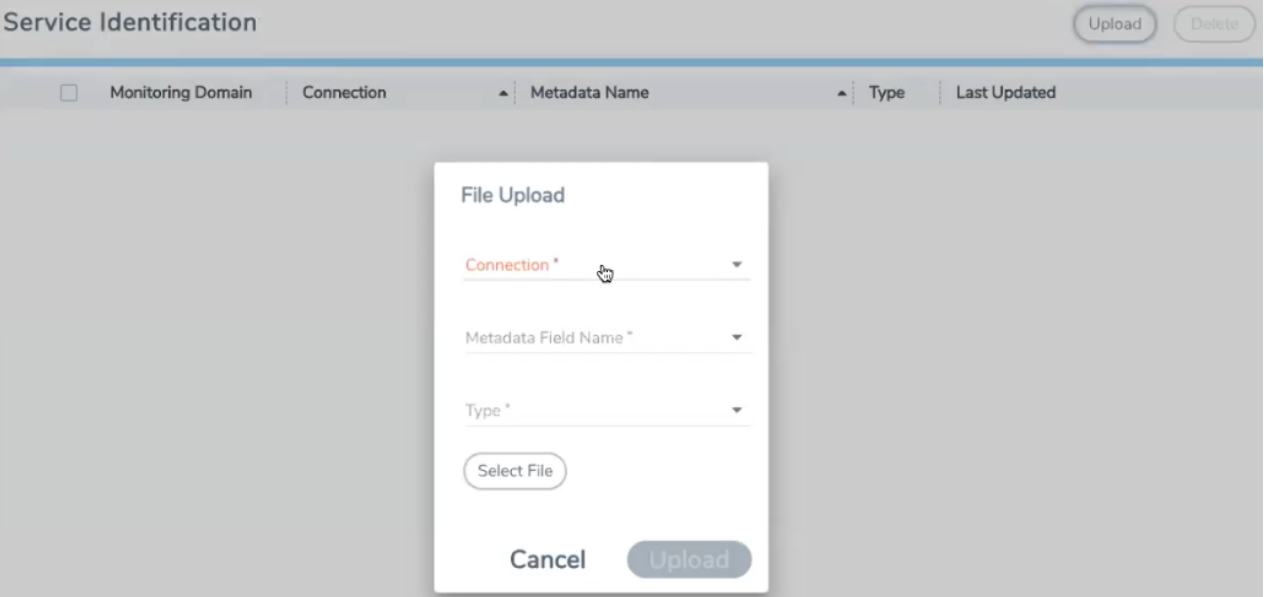

3. Enter or select the required information as described in the following table:

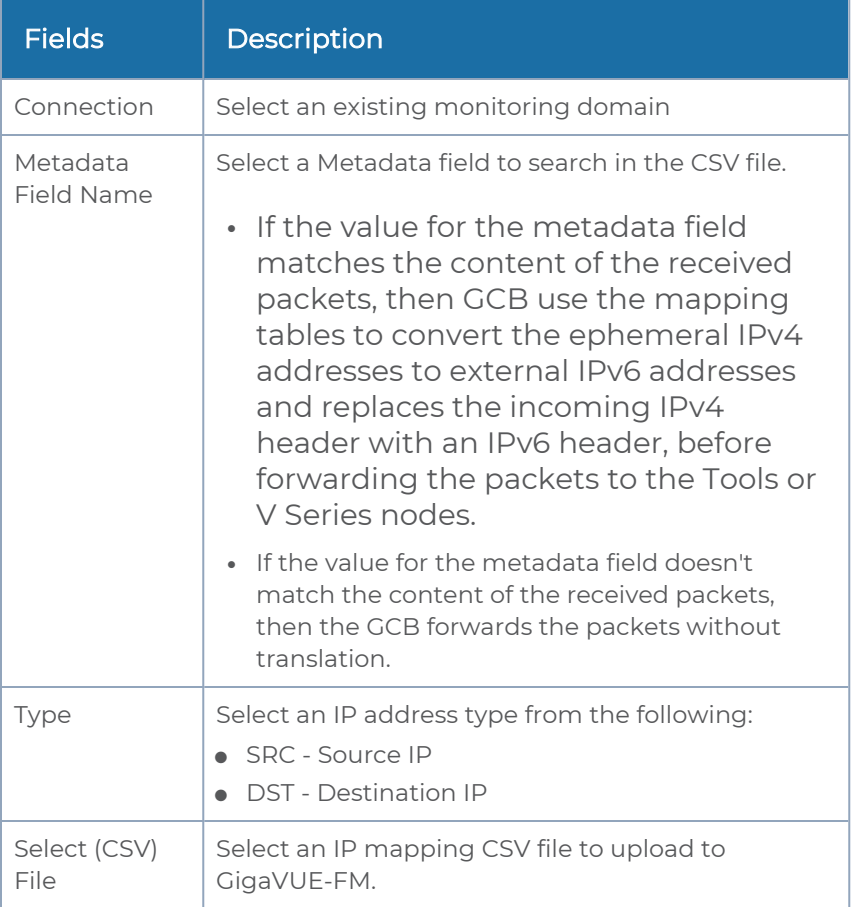

4. Click Upload to upload the selected CSV file for the monitoring domain.

NOTE: You must upload a source and a destination IP mapping CSV file for the IP translation.

Once the CSV file is uploaded successfully, GigaVUE-FM displays the status of the uploaded file. If no error is found in the meta-data, then the status is displayed as Ok. However, if there is any error in the meta data or processing, then the error message is displayed under the Status column. Click on the error message to get detailed information about the error.

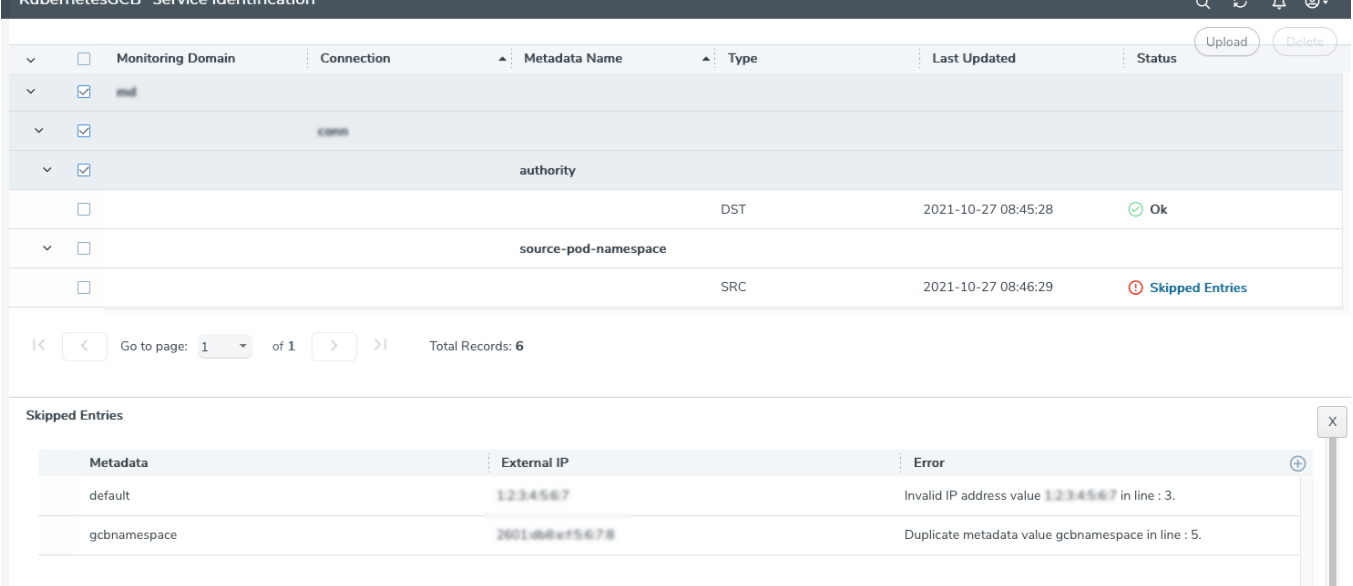

Types of Error messages:

- 1. Skipped Entries: This error message is displayed:
	- If the metadata value is blank or more than 127 characters.
	- If the IP address is invalid.
	- If there are more than 4096 entries in the file excluding the header. In this case, only the first 4096 entries will be sent to GCB and the rest would be skipped.
	- If the uploaded CSV file contains two or more identical entries, or two or more entries with the same meta data values. In this case only the first entry will be sent to GCB and the rest would be skipped.
- <span id="page-24-0"></span>2. GCB: This error message is displayed due to processing errors or a failure.

Configure Traffic Policy

To create a Traffic Policy in GigaVUE-FM:

- 1. From the GigaVUE-FM left navigation pane, select Traffic > VIRTUAL > Orchestrated Flows > KubernetesGCB. The Orchestrate page appears with the Traffic Policy tab.
- 2. In the Traffic Policy tab, click Create. The Create Tunnels and Rules wizard appears.
- 3. In the Tunnels tab, enter or select the required information as described in the following table:

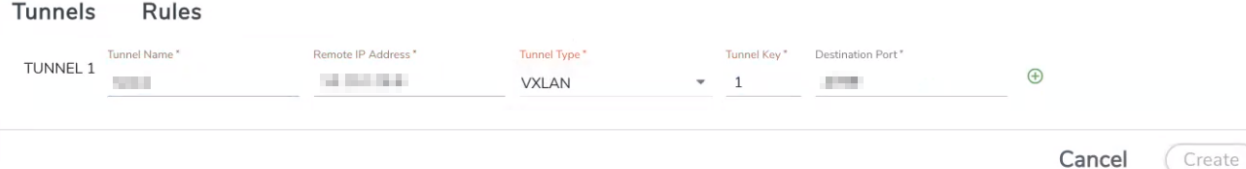

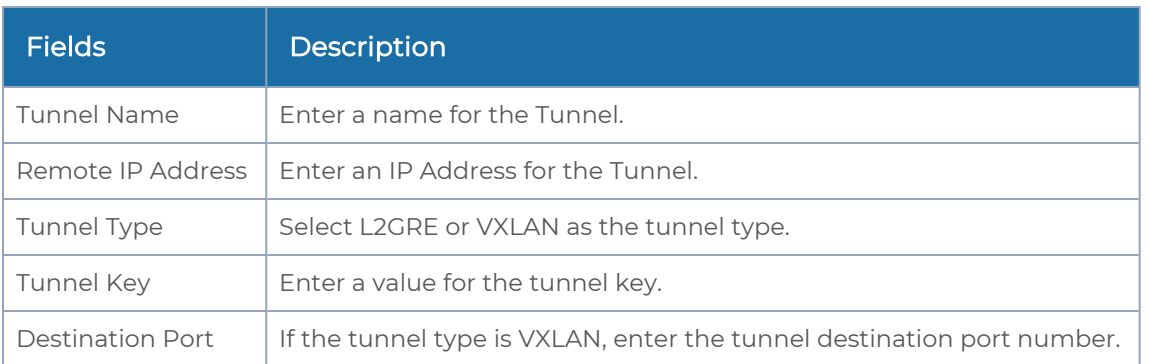

4. Switch to Rules tab, and enter or select the required information as described in the following table:

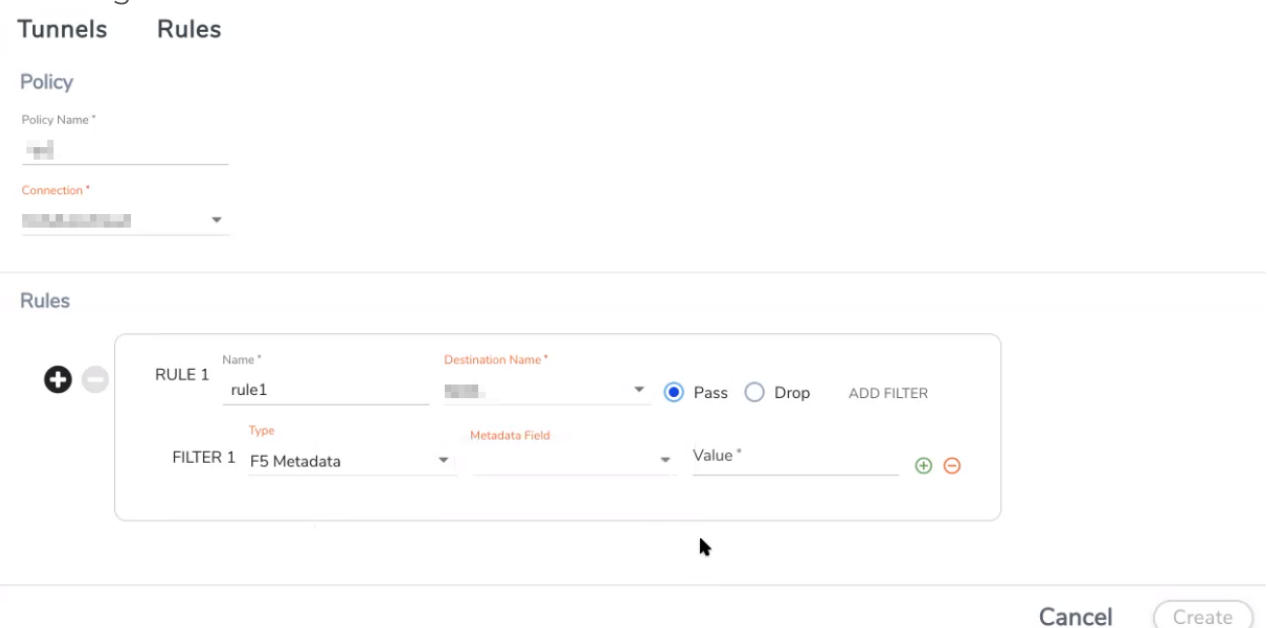

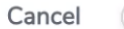

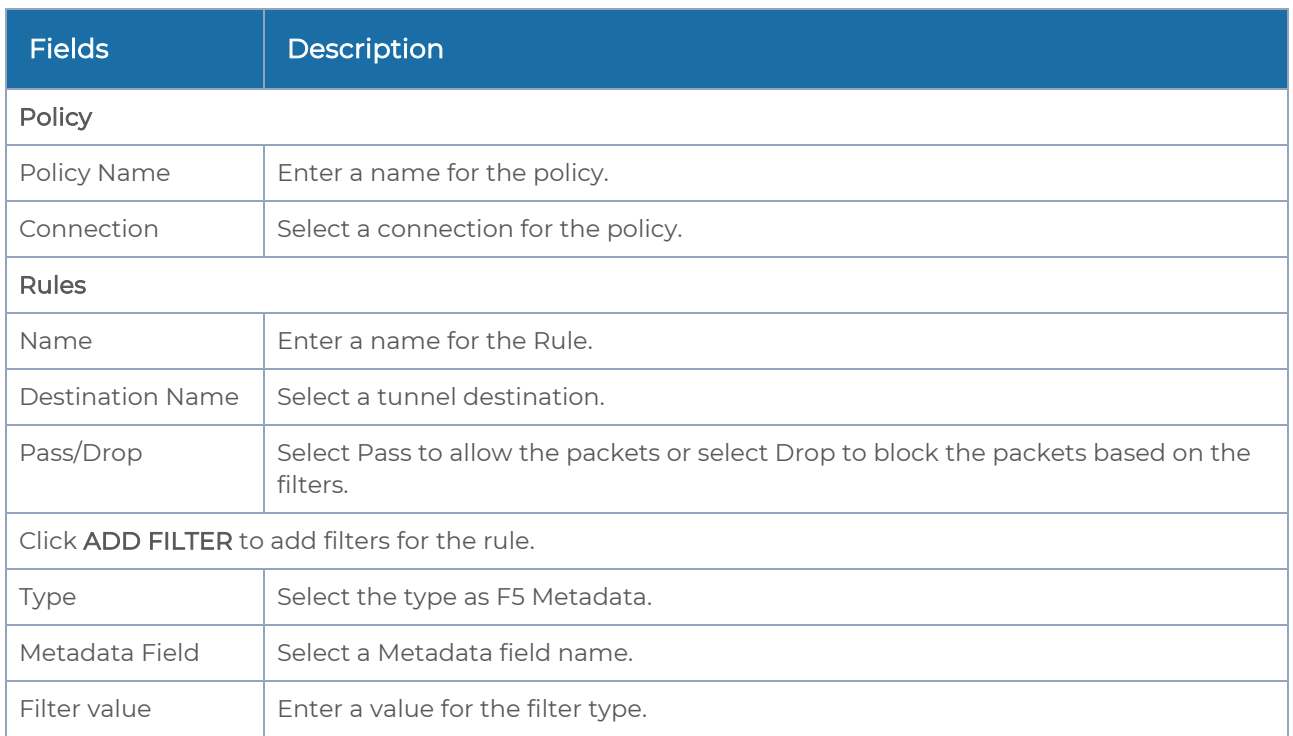

5. Click Create and this new Traffic Policy deploys itself in the GCB.

The Traffic Policy processes the Pcapper traffic and forwards the traffic to the tunnel destination IP address.

# <span id="page-27-0"></span>View GCB Specifications in GigaVUE-FM

After the GCB configuration, GCB periodically sends the statistics to GigaVUE-FM. In the GigaVUE-FM, you can view the list of available Monitoring Domains, Source Inventories, and Traffic Policies. Refer to the following topics for detailed information.

- View GCB [Monitoring](#page-27-1) Domain
- View Source [Inventory](#page-28-0)
- View GCB [Specifications](#page-27-0) in GigaVUE-FM
- <span id="page-27-1"></span>• View GCB Log Level [Settings](#page-29-0) (Early Access)

## View GCB Monitoring Domain

To view the Monitoring Domains of GCB in GigaVUE-FM, navigate to Inventory > VIRTUAL > KubernetesGCB > Monitoring Domain. The Monitoring Domain page appear with the list of Monitoring Domains.

In the Monitoring Domains list, click on a Monitoring Domain name to view the details of the selected Monitoring Domain.

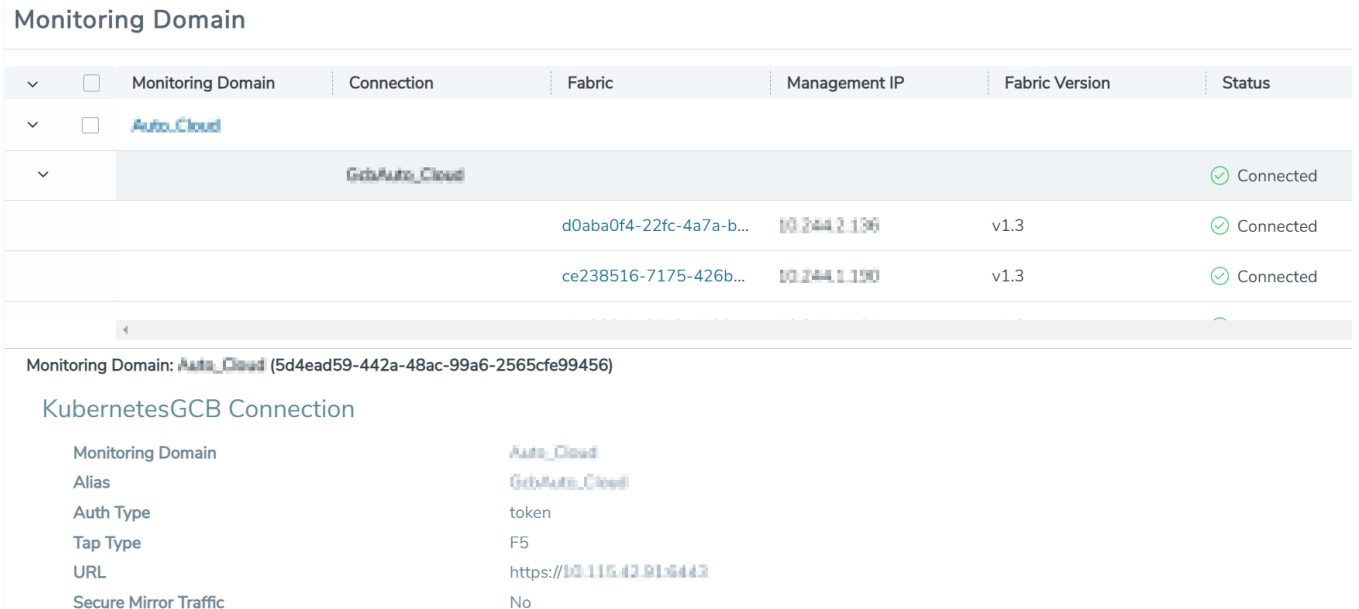

From any existing Monitoring Domain cluster, click on a GCB fabric to view the Rule Tunnels and statistics.

GCB UUID: (6) shellift4-22fc-4e7a-ba2e-7635806e6f51

#### Traffic Policy: TrafficPolicy1

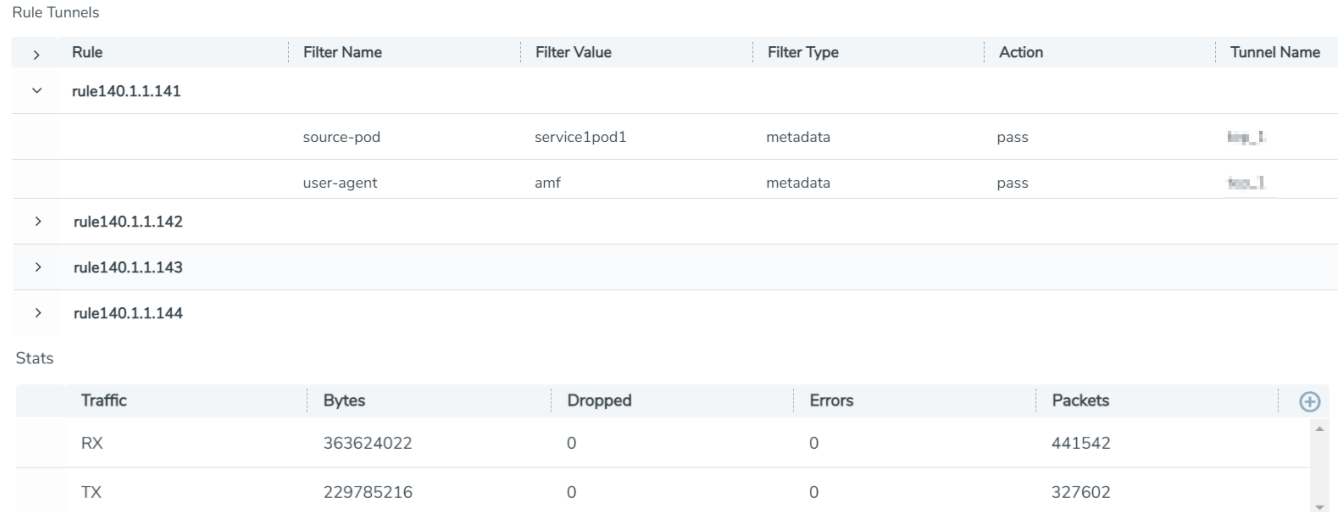

## <span id="page-28-0"></span>View Source Inventory

**Source Inventory** 

To view the Kubernetes Cluster Source Inventory of GCB in GigaVUE-FM, navigate to Inventory > VIRTUAL > KubernetesGCB > Source Inventory. The Source Inventory page appears with the list of Kubernetes cluster inventories. You can add, edit, or delete the Source Inventory of Kubernetes clusters only through REST APIs but not through GigaVUE-FM GUI.

#### **Monitoring Domain Service Name** Pod **IP Address** Connection Namespace  $\rightarrow$ Auto\_Cloud  $\ddotmark$  $\checkmark$ GobAuto, Cloud service1  $\rightarrow$  $\,$ service4

## <span id="page-28-1"></span>View GCB Traffic Policy

To view the Traffic Policies (Monitoring Sessions) of GCB in GigaVUE-FM, navigate to Traffic > VIRTUAL > Orchestrated Flows > KubernetesGCB. The Traffic Policy page appears with the list of Traffic Policies.

From any existing Traffic Policy, click on the Tunnel Name. The Tunnel quick view appears with the details of the selected tunnel. .

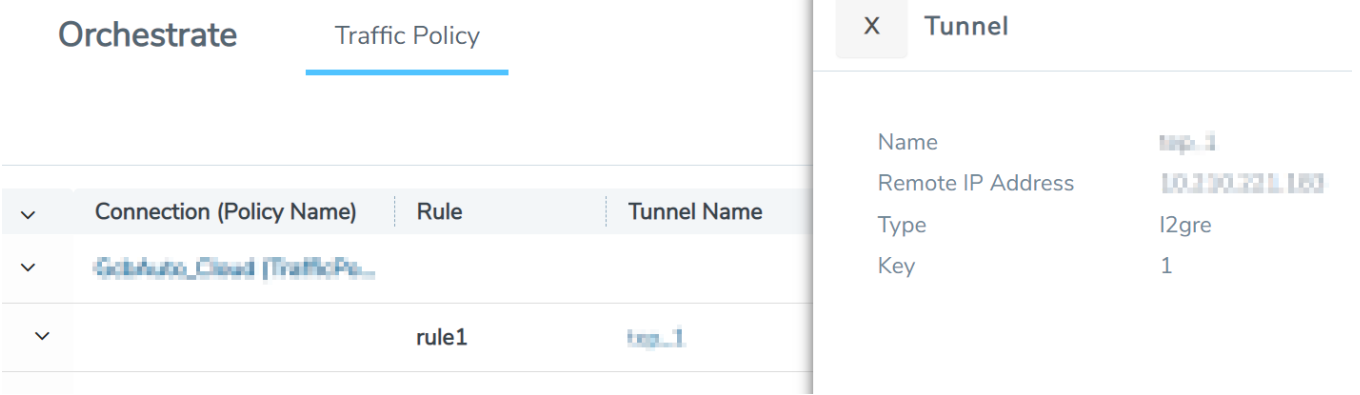

<span id="page-29-0"></span>Click on the Connection (Policy Name) to view the status of the last operation performed on the policy.

## View GCB Log Level Settings (Early Access)

NOTE: Early Access is a pre-GA feature status indicating it is not recommended for production networks. The functionality has been tested. Little to no system testing has been performed, however, and performance/scale data is not yet available. Preliminary documentation is available.

In GigaVUE-FM you can control the level of logs created at each individual GCB for troubleshooting.

To view or edit the GCB log level settings:

- 1. In GigaVUE-FM, navigaAdd [Applications](../../../../../../../Content/GV-Cloud-AWS/AWS_Add_app_MS_VS2.htm) to Monitoring Session
- 2. Add [Applications](https://docs.gigamon.com/doclib514/Content/GV-Cloud-AWS/AWS_Add_app_MS_VS2.htm) to Monitoring Session
- 3. te to Inventory > VIRTUAL > KubernetesGCB > Settings, the Settings page appears.
- 4. From the Settings page, select Log Level Settings tab to view the list of GCB settings.

5. Select a GCB and select Actions > View Configuration to view the GCB log configuration.

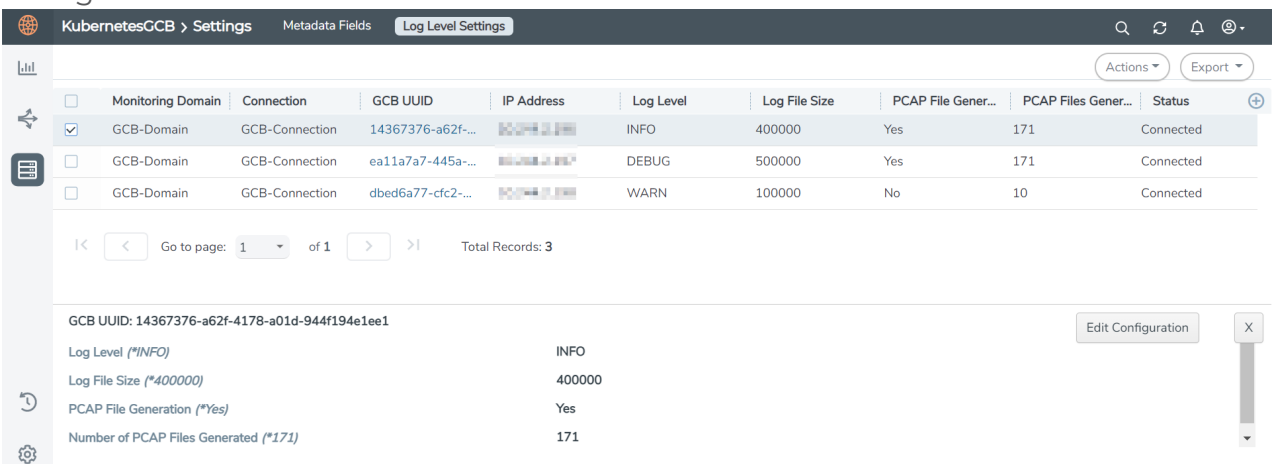

6. Select a GCB and select Actions > Edit Configuration to edit the selected GCB log configuration.

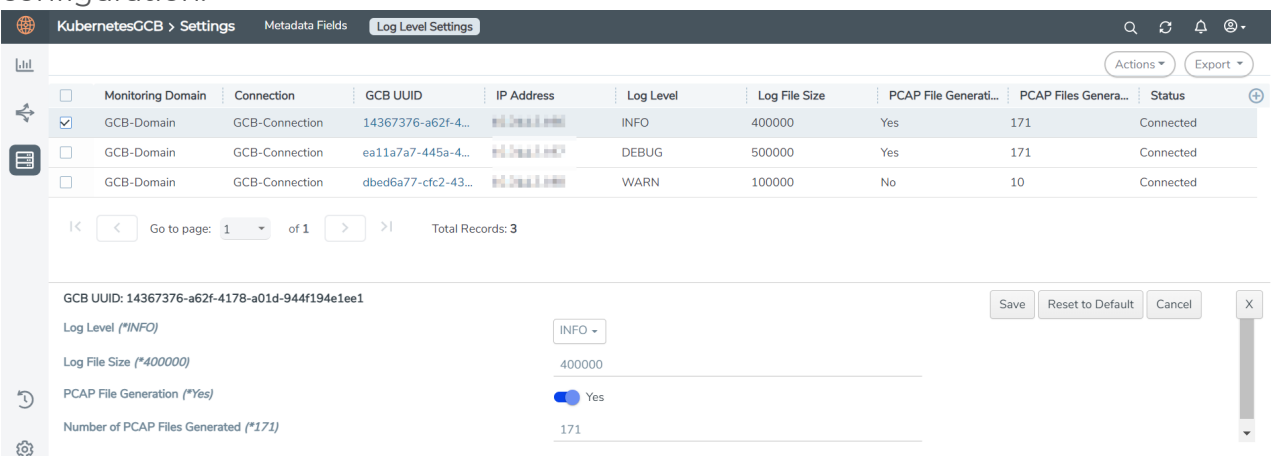

NOTE: You can select multiple GCBs to modify the configuration with the same value.

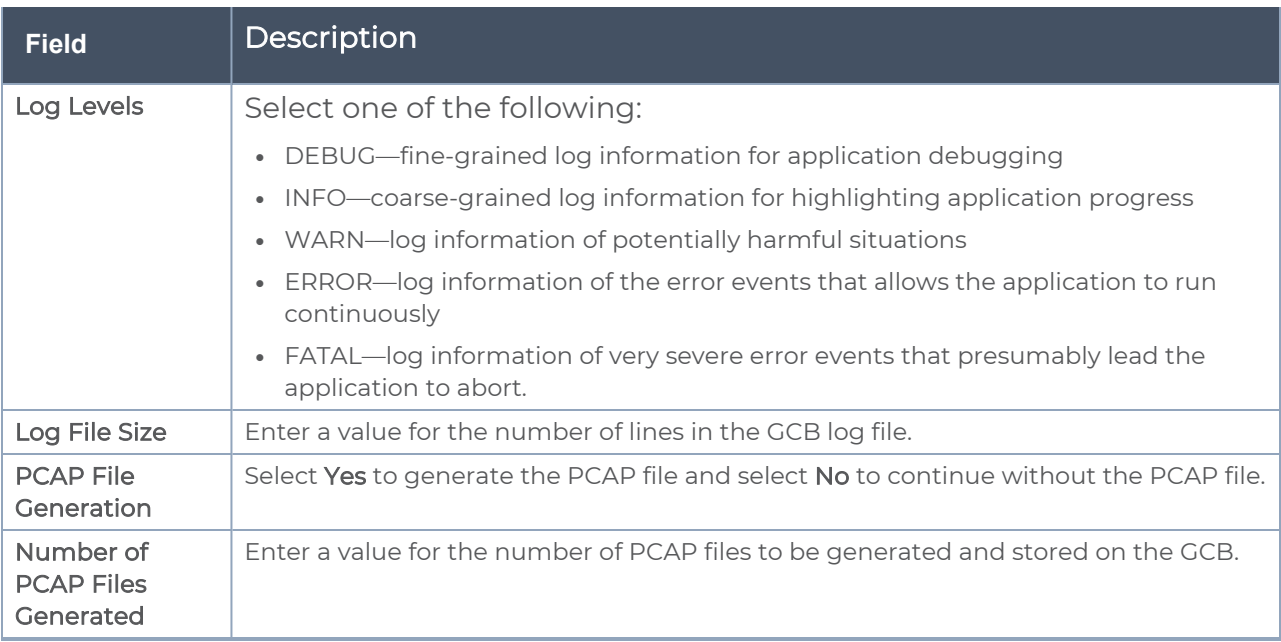

# <span id="page-32-0"></span>GCB for Cloud Object Storage

This chapter provides an overview of Gigamon Containerized Broker for cloud object storage and describes how to install and deploy G-vTAP Containers in your PODs.

Topics:

- [Architecture](#page-33-0) of GCB for Cloud Object Storage
- Get Started with GCB for Cloud Object [Storage](#page-33-2)
- [Configure](#page-35-0) GCB for Cloud Object Storage
- View GCB statistics in [GigaVUE-FM](#page-37-0)

# <span id="page-33-1"></span><span id="page-33-0"></span>Architecture of GCB for Cloud Object Storage

## GCB with GigaVUE-FM deployment

With GCB in its own POD, you can choose an orchestrator (other than GigaVUE-FM) like K8S to spin up/down the GCB pods.

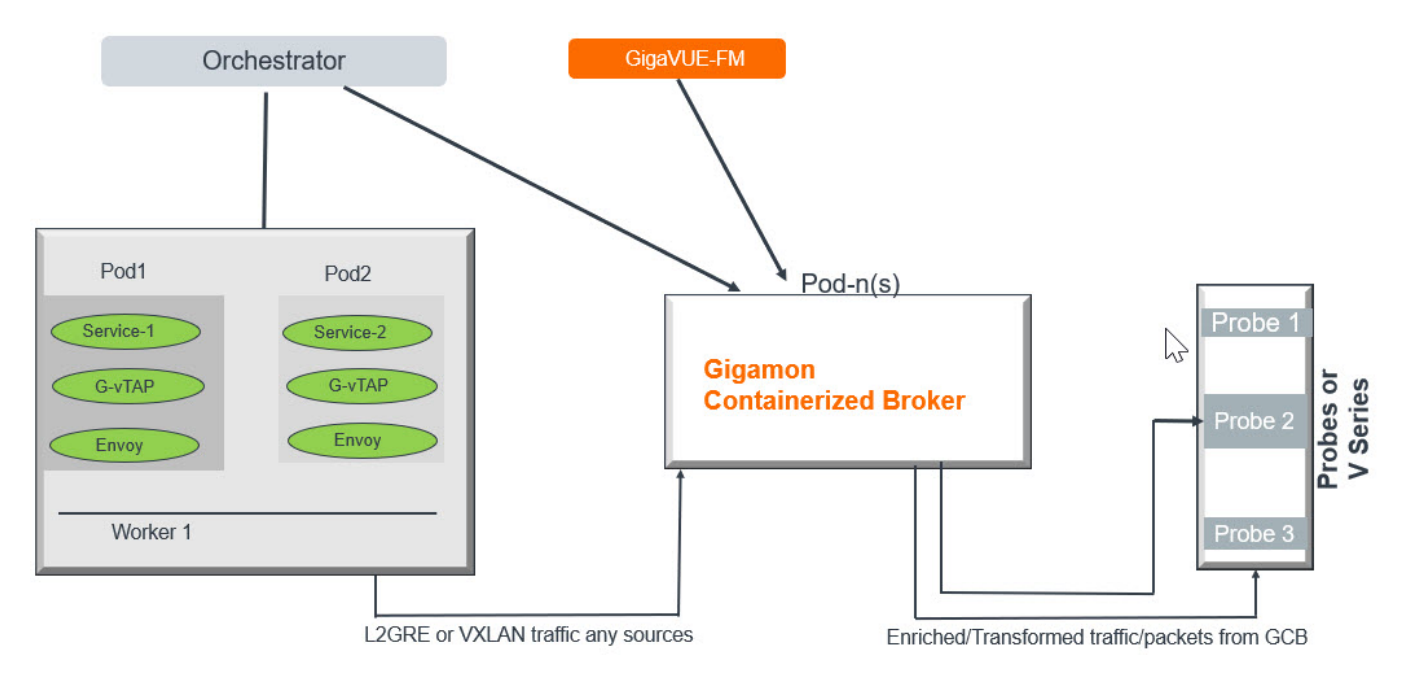

During GCB initialization, the GCB Controller tries to connect with the GigaVUE-FM IP that you provided in the YAML file. GigaVUE-FM has a server certificate and GCB has a client certificate, so that GigaVUE-FM and GCB can identify the connection and traffic flow. GigaVUE-FM does not control the GCB spin up/down. The GCB parameter definition and deployment is performed through Kubernetes orchestrator and not by GigaVUE-FM.

## <span id="page-33-2"></span>Get Started with GCB for Cloud Object Storage

This section describes how to initiate GCB deployment with the required licenses and network requisites.

Refer to the following sections for details:

- [Components](#page-34-0) of GCB for Cloud Object Storage
- License [Information](#page-34-1)
- Network [Requirements](#page-34-2)

## <span id="page-34-0"></span>Components of GCB for Cloud Object Storage

The Gigamon Containerized Broker for cloud object storage works with the following components:

- GigaVUE® Fabric Manager (GigaVUE-FM) is a web-based fabric management and orchestration interface that provides a single pane of glass visibility, management, and orchestration of both the physical and virtual traffic that form the GCB.
- G-vTAP Container is the Traffic Acquisition Component of Gigamon's Network Visibility Offering. It receives mirrored traffic from various Networking Infrastructures and overlays (VXLAN) them to Gigamon Containerized Broker.
- GCB Controller is the management component of GCB that controls the registration and deregistration with GigaVUE-FM. GCB Controller also sends the collected statistics of GCB and G-vTAP Containers to GigaVUE-FM.
- <span id="page-34-1"></span>• GCB S3 is the storage service component of GCB that collects the mirrored packets from GCB Controller, converts to PCAP file and uploads it into Amazon S3.

## License Information

All the G-vTAP instances connected to GCB periodically report the statistics to GCB. Then the GCB periodically reports the collective statistics of G-vTAPs and its own statistics to GigaVUE-FM for Volume-Based Licensing. GigaVUE-FM adds the required licensing tags into the Elasticsearch.

In the Volume-Based Licensing scheme, a license entitles specific applications on your devices to use a specified amount of total data volume over the term of the license. The distribution of the license to individual nodes or devices becomes irrelevant for Gigamon's accounting purpose. GigaVUE-FM tracks the total amount of data processed by the various licensed applications and provides visibility into the actual amount of data, each licensed application is using on each node, and tracks the overuse if any.

## <span id="page-34-2"></span>Network Requirements

A security group defines the virtual firewall rules for your instance to control inbound and outbound traffic. When you launch GigaVUE-FM, Gigamon Containerized Broker, and GvTAP Containers in your project, you add rules that control the inbound traffic to instances, and a separate set of rules that control the outbound traffic.

It is recommended to create a separate security group for each component using the rules and port numbers.

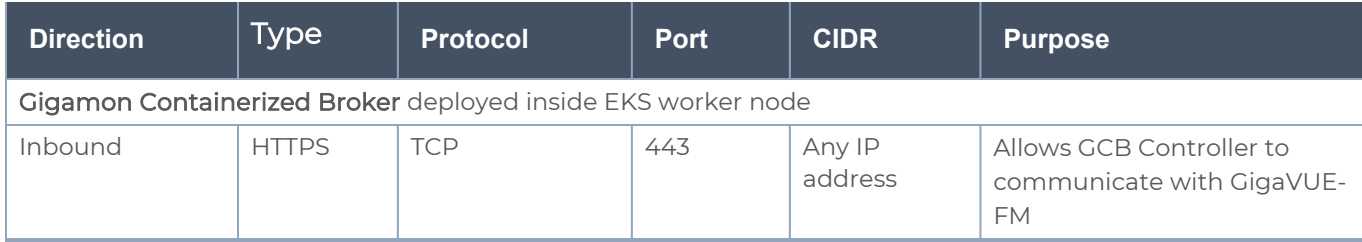

# <span id="page-35-0"></span>Configure GCB for Cloud Object Storage

This section describes how to configure GCB in your environment. Refer to the following section for details.

- Deploy G-vTAP [Containers](#page-35-1)
- Launch [GigaVUE-FM](#page-35-2)
- Launch Gigamon [Containerized](#page-35-3) Broker
- <span id="page-35-1"></span>• Store Traffic Data in S3 [Bucket](#page-36-0)

## Deploy G-vTAP Containers

Follow the instructions below to deploy G-vTAP Containers in your node:

1. In your Kubernetes orchestrator, enter the G-vTAP Container image name, commands and the required information in a YAML file. Following is the example data to be entered into your YAML file:

```
image: gigamon/gvtap-container: :<version>
#imagePullPolicy: Never
#imagePullPolicy: Always
#imagePullPolicy: IfNotPresent
command: ["/gvtap", "1", "eth0", "eth0", "10.9.0.216", "4789", "45"]
```
2. Using the YAML file, Kubernetes automatically downloads the defined G-vTAP Container and deploys in the selected PODs in which traffic acquisition is required.

## <span id="page-35-2"></span>Launch GigaVUE-FM

The recent GigaVUE-FM image files can be downloaded from Gigamon [Customer](https://community.gigamon.com/gigamoncp/s/swdownload) Portal. After fetching the image, upload and launch GigaVUE-FM inside or outside your VPC. For assistance, Contact [Technical](#page-47-0) Support of Gigamon.

## <span id="page-35-3"></span>Launch Gigamon Containerized Broker

Follow the instructions below to deploy GCB in your node:

1. In your Kubernetes orchestrator, enter the GCB Controller and GCB S3 image name, commands and the required information in a YAML file. Following is the example data to be entered into your YAML file:

```
image: gigamon/gcb-s3:<version>
```

```
- command:
- gcb-s3
- <pkt_filter_type(ip|tcp|udp)>
- <i_iface: eth0, eth1>
- <s3_bucket_name>(Ex: gcb_s3_bucket)
- <s3_region>(Ex: us-east-2>)
- <AWS Account-ID>
- <max_pkt_per_pcap>
- <idle_timeout (in sec)>
- <stats_active (0/1)>
- <gcm port>
- <stats_interval(in sec)>
- <filtering rule>
- <gcb vxlan port>
image: gigamon/gcb-cntlr:<version>
- command:
- /gcb-cntlr
```
- **- <GigaVUE-FM IP>**
- **- <PORT ID for GCB controller to communicate with GigaVUE-FM>**
- 2. Using the YAML file, Kubernetes automatically downloads the defined GCB Controller and GCB S3. Then both are deployed in a new POD.
- 3. Connect the deployed G-vTAP Containers to the GCB installed in the same node.
- 4. Register GCB with the GigaVUE-FM launched inside or outside your VPC.

Once the GCB is registered with GigaVUE-FM, the GCB starts to collect the traffic from the G-vTAP Containers and periodically sends the heartbeats and statistics to GigaVUE-FM. For more information on GCB and GigaVUE-FM interaction, refer to GCB and [GigaVUE-FM](#page-7-0) **[Interaction](#page-7-0)** 

## <span id="page-36-0"></span>Store Traffic Data in S3 Bucket

By default, the traffic information from GCB is saved into Amazon S3 bucket. All the parameters of the S3 bucket are defined in the yaml files.

The following are the S3 bucket parameters defined in yaml file:

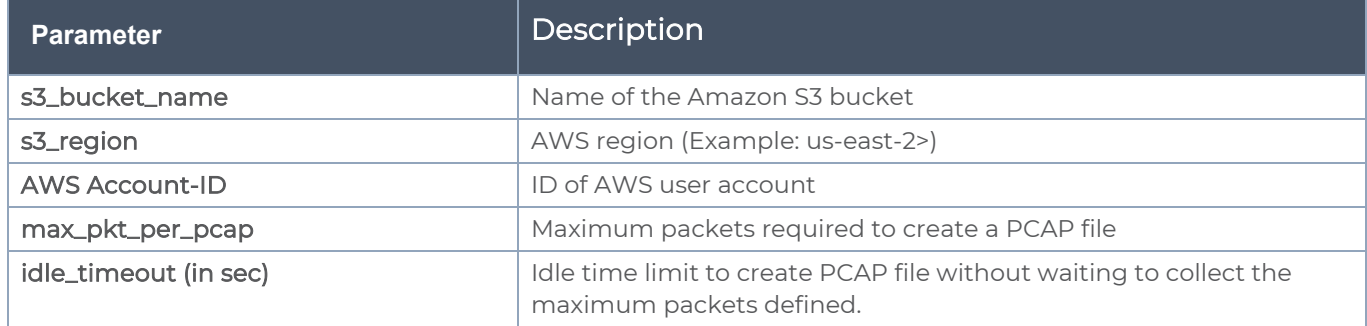

Follow the instructions below to store the traffic data from GCB to your Amazon S3 bucket.

- 1. Save the traffic data from the GCB as a PCAP file with the Server-Side Encryption technology.
- 2. Transfer and save the encrypted PCAP files to your Amazon S3 bucket.

NOTE: Naming convention of the PCAP file and the folder in S3 bucket are as follows:

- PCAP file name: <AWS Accout ID>\_pod\_<POD IP>\_YYYY\_MM\_DD\_HH\_mm\_ss\_ <milliseconds>.pcap
- <span id="page-37-0"></span>• S3 folder name: [S3 bucket name]/account\_id/MM-DD-YYYY/[file-name]/

# View GCB statistics in GigaVUE-FM

You can view the traffic information of GCB in GigaVUE-FM as the collective traffic from GvTAPs and GCB are periodically transferred to GigaVUE-FM.

GigaVUE-FM dashboard displays the GCB statistics in the following widgets:

- Status Summary
- Lowest Traffic
- Highest Traffic

To view the GCB statistics in GigaVUE-FM:

- 1. On the top navigation bar, click Dashboard.
- 2. In the left navigation pane of the Dashboard page, click Physical & Virtual.
- 3. Click Add Widget and select Status Summary, Lowest Traffic, and Highest Traffic widgets. The widgets display the GCB status summary, lowest and highest traffic.

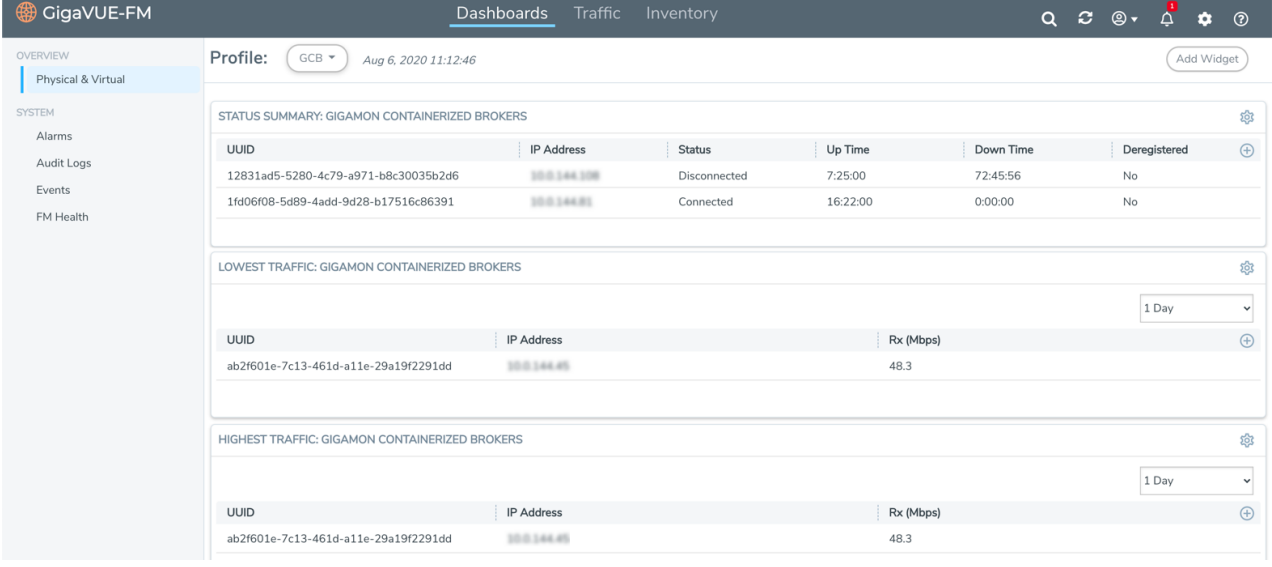

# <span id="page-38-0"></span>GCB Reference

<span id="page-38-1"></span>This section provides additional references useful for GCB.

## Configure mTLS Authentication

Mutual TLS (mTLS) authentication or two-way authentication refers to the two parties (GigaVUE-FM & GCB, and Pcapper & GCB) authenticating each other at the same time in an authentication protocol. mTLS can protect against adversarial attacks and ensure information integrity.

GigaVUE-FM supports mTLS (basic authentication) using the username and password. Proper certificates need to be installed on both GigaVUE-FM and your environment, as default generated certificates will not work with mTLS.

NOTE: During GigaVUE-FM upgrade, the files only with the .crt or .key under /etc/pki/tls extensions will be retained.

## <span id="page-38-2"></span>Configure mTLS Authentication in GigaVUE-FM

Follow the below steps to configure mTLS authentication in GigaVUE-FM:

- 1. Log in to the GigaVUE-FM CLI.
- 2. Ensure that you have the following certificates and keys in the /home/User/certsAndKeys directory:

NOTE: The names of the certificates and keys are configurable and can be changed. You must make sure that you use the same names in the configurations that follow.

- fmServerCertificate.pem: public certificate file in PEM format to be used by GigaVUE-FM when acting as a server.
- fmServerCertificateKey.pem: private key file in PEM format to be used by GigaVUE-FM when acting as a server.
- fmServerCACertificate.pem: public certificate file in PEM format of the CA which issued the fmServerCertificate.pem to be used by GigaVUE-FM when acting as a server.

NOTE: fmServerCACertificate.pem certificate needs to be imported into client's TrustStore, including browser if it is not issued by one of the trusted CAs.

- fmClientCertificate.pem: public certificate file in PEM format to be used by GigaVUE-FM when acting as a client.
- fmClientCertificateKey.pem: private key file in PEM format to be used by GigaVUE-FM when acting as a client.
- fmClientCACertificate.pem: public certificate file in PEM format of the CA which issued the fmClientCertificate.pem to be used by GigaVUE-FM when acting as a client.

NOTE: If the same certificate is used when GigaVUE-FM is a client and as a server, the three fmServer\*.pem files will be the same as the three fmClient\*.pem files.

3. Change to the directory where the above files are stored.

cd /home/User/certsAndKeys

4. Add fmClientCACertificate.pem to the GigaVUE-FM trust store:

```
sudo cp fmClientCACertificate.pem /etc/pki/ca-trust/source/anchors/
sudo update-ca-trust extract
```
.

- 5. Install the certificates and private key to make GigaVUE-FM act as a server.
	- a. Backup the existing certificate and copy new FM certificate

```
fmServerCertificate.pem.
```

```
sudo cp /etc/pki/tls/certs/localhost.crt /etc/pki/tls/certs/BACKUP_
localhost.crt
```
sudo cp fmServerCertificate.pem /etc/pki/tls/certs/localhost.crt

b. Backup the existing private key and copy new GigaVUE-FM key fmServerCertificateKey.pem

```
sudo cp /etc/pki/tls/private/localhost.key
/etc/pki/tls/private/BACKUP_localhost.key
```
sudo cp fmServerCertificateKey.pem /etc/pki/tls/private/localhost.key

c. GigaVUE-FM uses a public key (cms.p12 file) to encrypt the Security Assertion Markup Language (SAML) messages. Since for mTLS to work, we need valid certificates installed in FM, generating a new public key using the following command:

```
sudo openssl pkcs12 -export -name CMS -out /etc/gigamon/cms.p12 \
-inkey /etc/pki/tls/private/localhost.key -in
/etc/pki/tls/certs/localhost.crt -passout pass:cms123
```
- 6. Install the certificates and private key to make GigaVUE-FM act as a client.
	- a. Copy new client certificate fmClientCertificate.pem.

```
sudo cp fmClientCertificate.pem
/etc/pki/tls/certs/fmClientCertificate.crt
```
b. Copy new client key fmClientCertificateKey.pem.

```
sudo cp fmClientCertificateKey.pem
/etc/pki/tls/private/fmClientCertificateKey.key
```
c. Copy new client CA public certificate fmClientCACertificate.pem.

NOTE: This certificate needs to be imported into GigaVUE-FM Trust Store.

```
sudo cp fmClientCACertificate.pem
/etc/pki/tls/certs/fmClientCACertificate.crt
```
- 7. Generate KeyStore for GigaVUE-FM to act as a client
	- a. Create a client certificate chain file.

```
sudo cat /etc/pki/tls/certs/fmClientCACertificate.crt \
```
/etc/pki/tls/certs/fmClientCertificate.crt \

```
/etc/pki/tls/private/fmClientCertificateKey.key | sudo tee
/etc/pki/tls/certs/fmClient.chain.crt > /dev/null
```
b. Create a client certificate chain file in PKCS12 format.

```
sudo openssl pkcs12 -export -in /etc/pki/tls/certs/fmClient.chain.crt
\setminus-out /etc/pki/tls/certs/fmClient.chain.p12 \
```
-passout pass:changeit

c. Create Java keystore

```
sudo keytool -importkeystore -srckeystore
/etc/pki/tls/certs/fmClient.chain.p12 \
```
-srcstoretype pkcs12 \

```
-destkeystore /etc/pki/tls/certs/fmClientJKS.crt \
```
- -storepass changeit
- d. Make the keystore readable.

sudo chmod 644/etc/pki/tls/certs/fmClientJKS.crt

e. Configure GigaVUE-FM load balancer functionality.

```
cat /etc/pki/tls/certs/localhost.crt
/etc/pki/tls/private/localhost.key > /etc/pki/tls/certs/localhost.pem
```

```
curl -XPOST "localhost:4466/fmcs/configureLoadBalancer?pretty" -H
"Content-Type: application/json" -d '{"custom_certificate" : true}'
```
f. Restart Apache Web Server.

sudo systemctl restart httpd

g. Restart the GigaVUE-FM.

sudo systemctl restart tomcat@cms.service

GigaVUE-FM is not responsible for any PKI or certificate management activities.

들

## <span id="page-42-0"></span>Configure mTLS Authentication in GCB

Follow the below steps to configure mTLS authentication in GCB:

NOTE: Before you begin, you must generate the ca\_cert.pem, gcb\_cert.pem and gcb\_ key.pemcertificates for FM-GCB mTLS configuration.

- 1. Copy the generated ca\_cert.pem, gcb\_cert.pem and gcb\_key.pem certificates that you generated, to a folder.
- 2. Create a secret using mTLS for GCB in Kubernetes by using the below command and giving respective path to each file:

kubectl create secret generic <*secret-name*> --from-file=gcb-ca-rootcert=<*path to file*> --from-file=gcb\_cert=<*path to file*> --from-file=gcbpvt-key=<*path to file*>

3. Use the above created secret in the following snippet from gcb-cntlr YAML file.

```
- mountPath: /etc/gcbcerts
mountPropagation: None
name: gcb-tls
volumes:
- name: gcb-tls
secret:
secretName: gcb-tls
```
# <span id="page-43-0"></span>Additional Sources of Information

This appendix provides additional sources of information. Refer to the following sections for details:

- **•** [Documentation](#page-43-1)
- **[Documentation](#page-46-0) Feedback**
- Contact [Technical](#page-47-0) Support
- [Contact](#page-47-1) Sales
- <span id="page-43-1"></span>■ The Gigamon [Community](#page-48-0)

## Documentation

This table lists all the guides provided for GigaVUE Cloud Suite software and hardware. The first row provides an All-Documents Zip file that contains all the guides in the set for the release.

NOTE: In the online documentation, view [What's](https://docs.gigamon.com/doclib511/51100-gigadoc.html#WhatsNew/WhatsNew.html) New to access quick links to topics for each of the new features in this Release; view [Documentation](https://docs.gigamon.com/doclib511/511-gigadoc.html#Shared/Documentation_List.html) Downloads to download all PDFs.

### Table 1: Documentation Set for Gigamon Products

### GigaVUE Cloud Suite 5.14 Hardware and Software Guides

DID YOU KNOW? If you keep all PDFs for a release in common folder, you can easily search across the doc set by opening one of the files in Acrobat and choosing Edit > Advanced Search from the menu. This opens an interface that allows you to select a directory and search across all PDFs in a folder.

### **Hardware**

how to unpack, assemble, rack-mount, connect, and initially configure ports the respective GigaVUE Cloud Suite devices; reference information and specifications for the respective GigaVUE Cloud Suite devices

G-TAP A Series 2Installation Guide

GigaVUE-HC1 Hardware Installation Guide

GigaVUE-HC2 Hardware Installation Guide

GigaVUE-HC3 Hardware Installation Guide

GigaVUE M Series Hardware Installation Guide

GigaVUE TA Series Hardware Installation Guide

GigaVUE-OS Installation Guide for DELL S4112F-ON

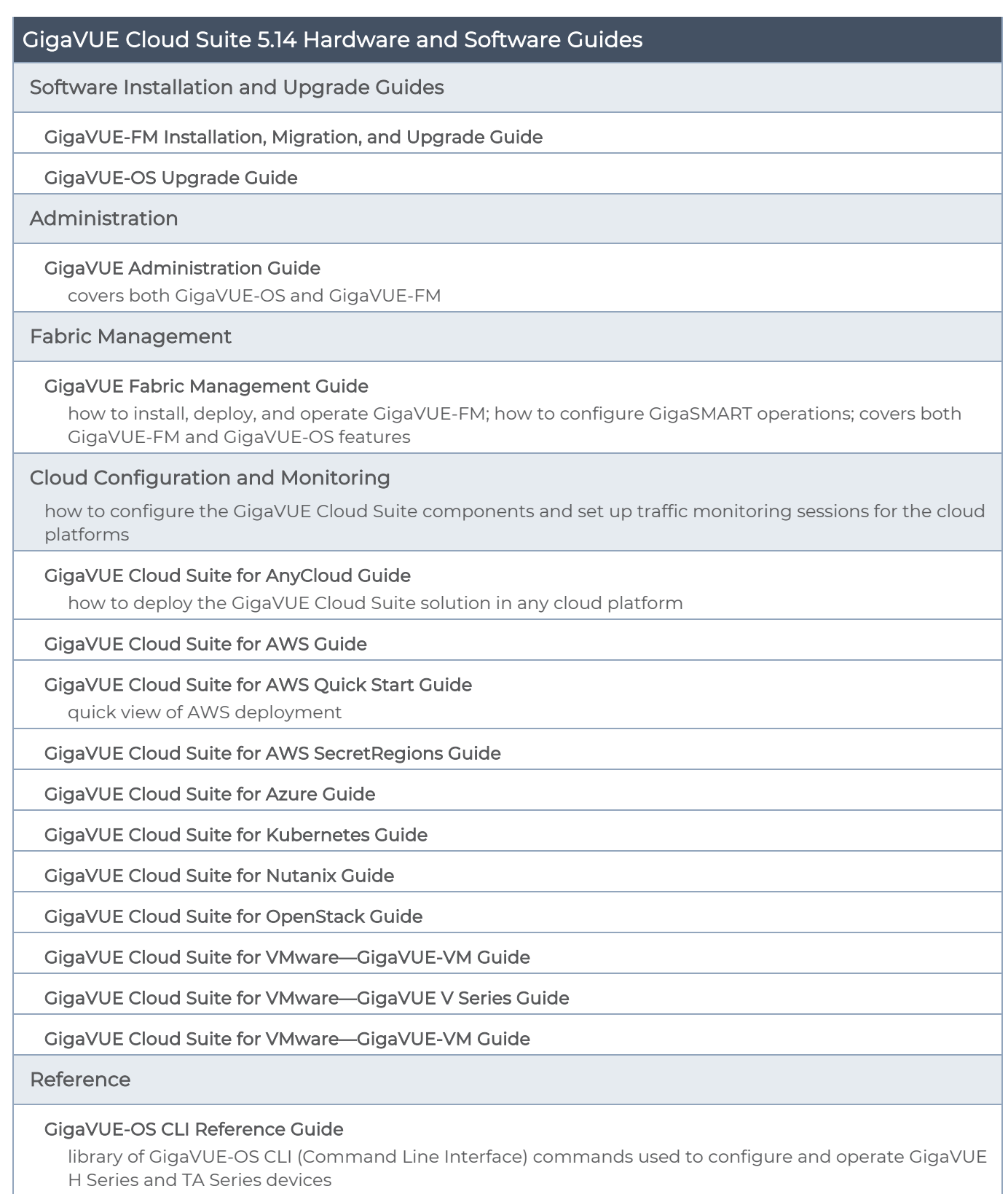

GigaVUE-OS Cabling Quick Reference Guide

### GigaVUE Cloud Suite 5.14 Hardware and Software Guides

guidelines for the different types of cables used to connect Gigamon devices

#### GigaVUE-OS Compatibility and Interoperability Matrix

compatibility information and interoperability requirements for Gigamon devices

#### GigaVUE-FM REST API Reference in GigaVUE-FM User's Guide

samples uses of the GigaVUE-FM Application Program Interfaces (APIs)

#### Release Notes

#### GigaVUE-OS, GigaVUE-FM, GigaVUE-VM, G-TAP A Series, and GigaVUE Cloud Suite Release Notes

new features, resolved issues, and known issues in this release ;

important notes regarding installing and upgrading to this release

NOTE: Release Notes are not included in the online documentation.

NOTE: Registered Customers can log in to My [Gigamon](https://community.gigamon.com/gigamoncp/s/my-gigamon) to download the Software and Release Notes from the Software & Docs page on to My [Gigamon](https://community.gigamon.com/gigamoncp/s/my-gigamon). Refer to How to [Download](#page-45-0) Software and Release Notes from My [Gigamon](#page-45-0).

### In-Product Help

#### GigaVUE-FM Online Help

how to install, deploy, and operate GigaVUE-FM.

#### GigaVUE-OS H-VUE Online Help

provides links the online documentation.

## <span id="page-45-0"></span>How to Download Software and Release Notes from My Gigamon

Registered Customers can download software and corresponding Release Notes documents from the Software & Release Notes page on to My [Gigamon](https://community.gigamon.com/gigamoncp/s/my-gigamon). Use the My Gigamon Software & Docs page to download:

- Gigamon Software installation and upgrade images,
- Release Notes for Gigamon Software, or
- Older versions of PDFs (pre-v5.7).

### To download release-specific software, release notes, or older PDFs:

- 1. Log in to My [Gigamon](https://community.gigamon.com/gigamoncp/s/my-gigamon)
- 2. Click on the Software & Release Notes link.
- 3. Use the Product and Release filters to find documentation for the current release. For example, select Product: "GigaVUE-FM" and Release: "5.6," enter "pdf" in the search box, and then click GO to view all PDF documentation for GigaVUE-FM 5.6.xx.

NOTE: My Gigamon is available to registered customers only. Newer documentation PDFs, with the exception of release notes, are all available through the publicly available online documentation.

## <span id="page-46-0"></span>Documentation Feedback

We are continuously improving our documentation to make it more accessible while maintaining accuracy and ease of use. Your feedback helps us to improve. To provide feedback and report issues in our documentation, send an email to: [documentationfeedback@gigamon.com](mailto:documentationfeedback@gigamon.com)

Please provide the following information in the email to help us identify and resolve the issue. Copy and paste this form into your email, complete it as able, and send. We will respond as soon as possible.

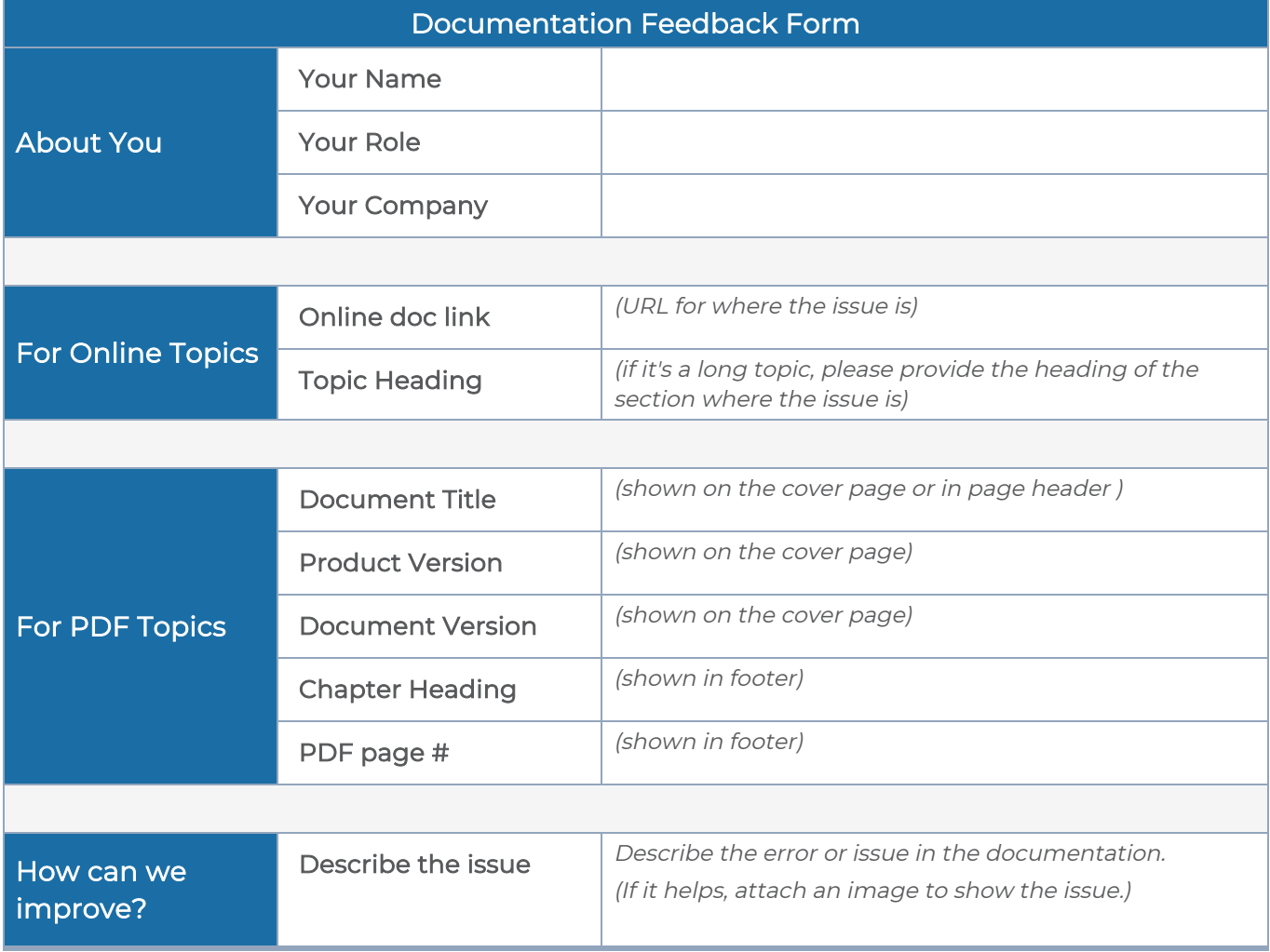

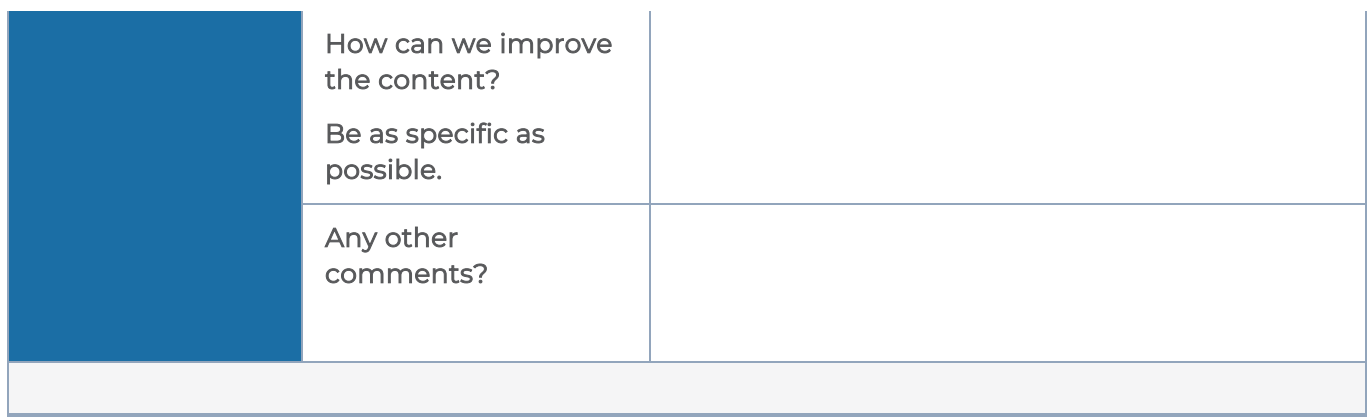

# <span id="page-47-0"></span>Contact Technical Support

For information about Technical Support: Go to Settings  $\circledR$  > Support > Contact Support in GigaVUE-FM.

You can also refer to <https://www.gigamon.com/support-and-services/contact-support> for Technical Support hours and contact information.

<span id="page-47-1"></span>Email Technical Support at [support@gigamon.com.](mailto:support@gigamon.com)

## Contact Sales

Use the following information to Gigamon channel partner or Gigamon sales representatives.

Telephone: +1.408.831.4025

Sales: [inside.sales@gigamon.com](mailto:inside.sales@gigamon.com)

<span id="page-47-2"></span>Partners: [www.gigamon.com/partners.html](https://www.gigamon.com/partners.html)

## Premium Support

Email Gigamon at [inside.sales@gigamon.com](mailto:inside.sales@gigamon.com) for information on purchasing 24x7 Premium Support. Premium Support entitles you to round-the-clock phone support with a dedicated Support Engineer every day of the week.

# <span id="page-48-0"></span>The Gigamon Community

The Gigamon [Community](https://community.gigamon.com/) is a technical site where Gigamon users, partners, security and network professionals and Gigamon employees come together to share knowledge and expertise, ask questions, build their network and learn about best practices for Gigamon products.

Visit the Gigamon Community site to:

- Find knowledge base articles and documentation
- Ask and answer questions and learn best practices from other members.
- Join special-interest groups to have focused collaboration around a technology, usecase, vertical market or beta release
- Take online learning lessons and tutorials to broaden your knowledge of Gigamon products.
- **BUD 2018 IN 2018 12: Submit and Submit 2018 12: Submit and Share product feedback. (Customers** only)
- Open support tickets (Customers only)
- **Download the latest product updates and documentation (Customers only)**

The Gigamon Community is a great way to get answers fast, learn from experts and collaborate directly with other members around your areas of interest.

### Register today at [community.gigamon.com](https://community.gigamon.com/)

Questions? Contact our Community team at [community@gigamon.com](mailto:community@gigamon.com).

# <span id="page-49-0"></span>**Glossary**

### D

#### decrypt list

need to decrypt (formerly blacklist)

#### decryptlist

need to decrypt - CLI Command (formerly blacklist)

#### drop list

selective forwarding - drop (formerly blacklist)

### F

#### forward list

selective forwarding - forward (formerly whitelist)

## La construction of the construction of the construction of the construction of the construction of the construction of the construction of the construction of the construction of the construction of the construction of the

#### leader

leader in clustering node relationship (formerly master)

#### M

#### member node

follower in clustering node relationship (formerly slave or non-master)

<u> 1980 - Johann Barn, amerikan bestemannten bestemannten bestemannten bestemannten bestemannten bestemannten b</u>

<u> 1980 - Johann Barn, amerikan bestemannten bestemannten bestemannten bestemannten bestemannten bestemannten b</u>

<u> 1980 - Johann Barn, amerikan berkeman (h. 1980)</u>

#### N

### no-decrypt list

no need to decrypt (formerly whitelist)

### nodecryptlist

no need to decrypt- CLI Command (formerly whitelist)

## P

#### primary source

root timing; transmits sync info to clocks in its network segment (formerly grandmaster)

<u> 1980 - Johann Barn, marwolaethau a bhann an t-Amhainn an t-Amhainn an t-Amhainn an t-Amhainn an t-Amhainn an</u>

R

#### receiver

follower in a bidirectional clock relationship (formerly slave)

### S

#### source

leader in a bidirectional clock relationship (formerly master)